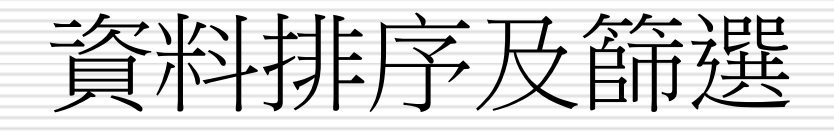

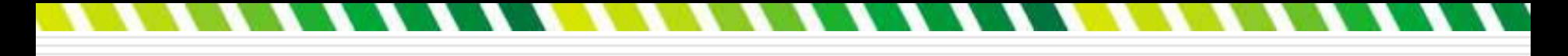

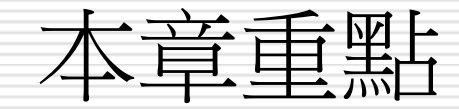

## ■[排序資料](#page-2-0) □ [善用「自動篩選」功能找出需要的資料](#page-15-0) [自動小計功能](#page-38-0) □ [群組及大綱](#page-53-0)

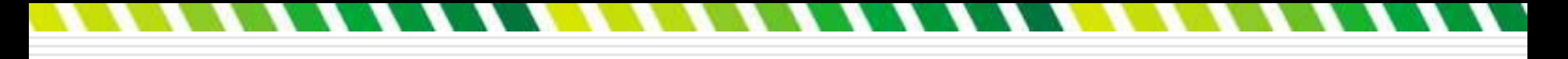

排序資料

#### □排序是將表格資料按照某個順序重新組織排 列

- □ 例如按學號排列學生資料、依庫存量來排列 庫存資料等等
- <span id="page-2-0"></span>□ 有助於資料的觀察與分析

## 如何決定排序

#### □ 排序的第一步,首先要決定兩件事:

- □排序的欄位:選擇要以表格中的哪個欄位為 排列依據
- 口排序順序:有遞增 (由小到大) 和遞減 (由 大到小) 兩種
- □ 例如要排序電腦書銷售排行榜,可依訂購量 的多寡由大到小排列,其中「訂購量」就是 排序欄位,而「由大到小」就是排序順序。

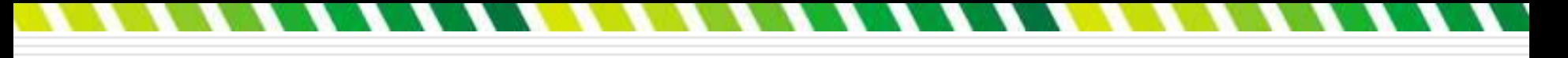

## 資料排列之順序

#### 進行遞增排序時,其資料排列之順序依序

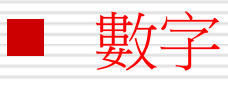

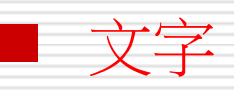

邏輯值

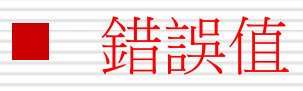

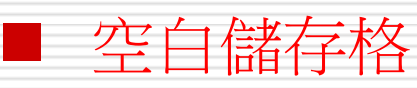

- □ 除了空白儲存格之外,遞減排序的順序與上列 順序恰好相反
- 無論遞增或遞減排序,空白儲存格永遠是排於 最後

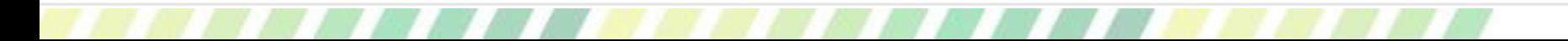

## 使用Excel資料庫應注意之事項

- □ 資料庫之中,不應夾有空白列(或欄),否則 ,空白列(或欄)以下(或右側)之資料,將 不被認為是資料庫之一部份。
- □ 資料庫的右側,即使是不相臨之部位,最好亦 不應安排資料或公式,因為將來可能會以資料 庫之內容進行資料篩選。
- □ 這些資料或公式,若安排於與不符合過濾條件 之記錄同列,將不會被顯示出來,而導致看不 到部份或全部資料

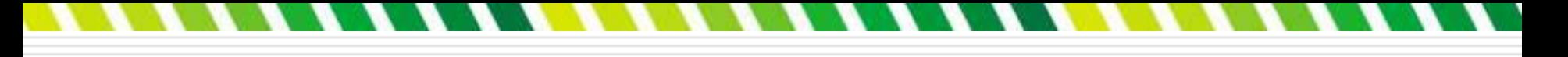

### 以單一欄位排序

#### 假設要將工作表 **1** 中的資料按照訂購量欄 由大到小 (遞減) 排序

#### 日請按下訂購量欄的自動篩選鈕,選擇『從最 大到最小排序』命令

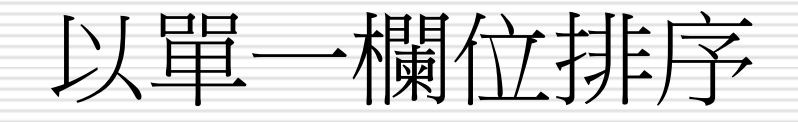

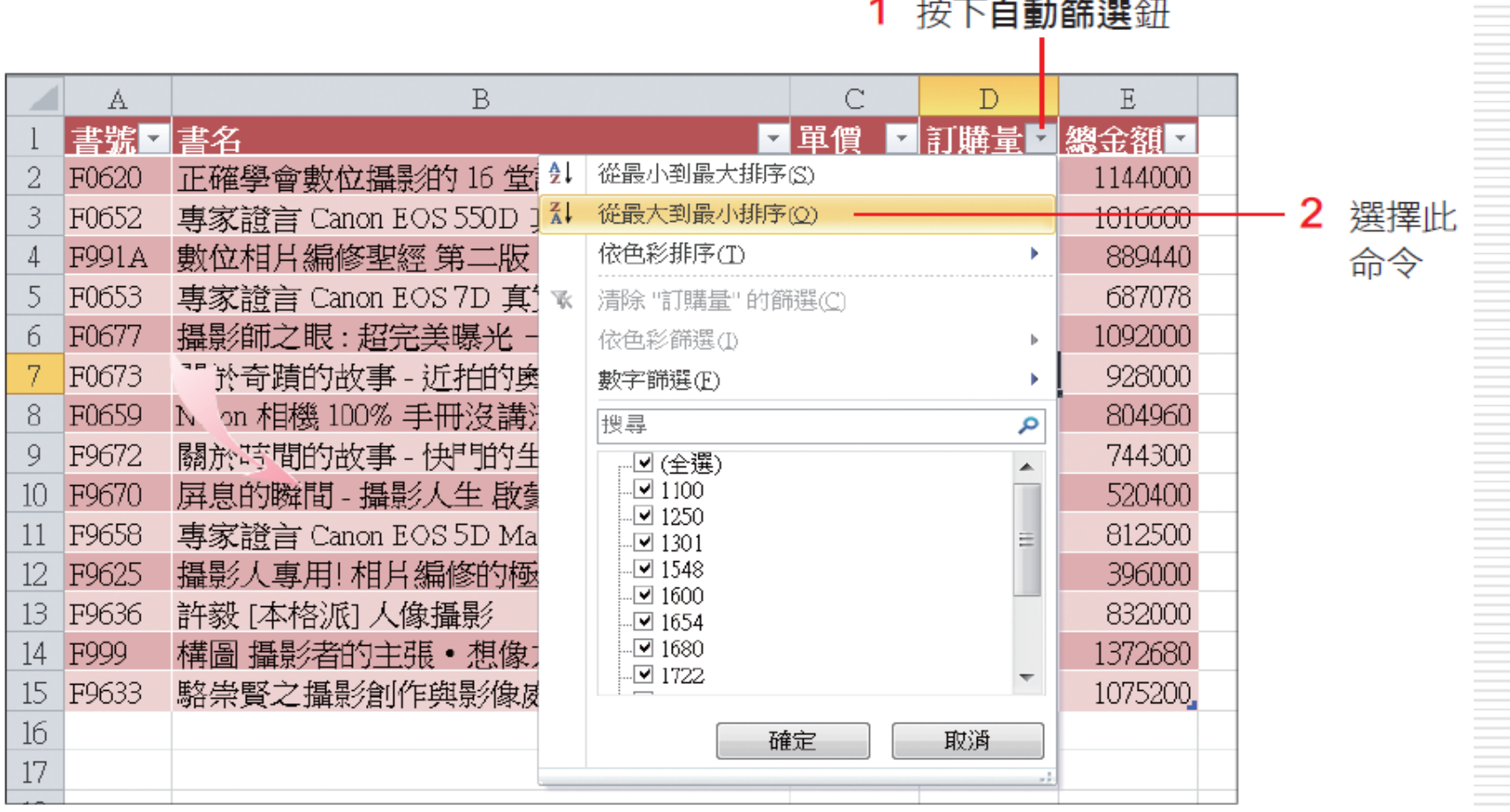

#### 1 按下自動篩選鈕

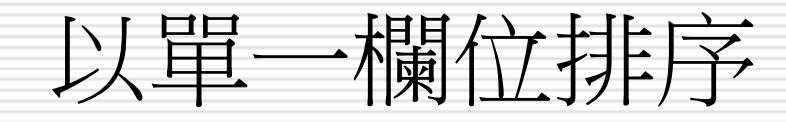

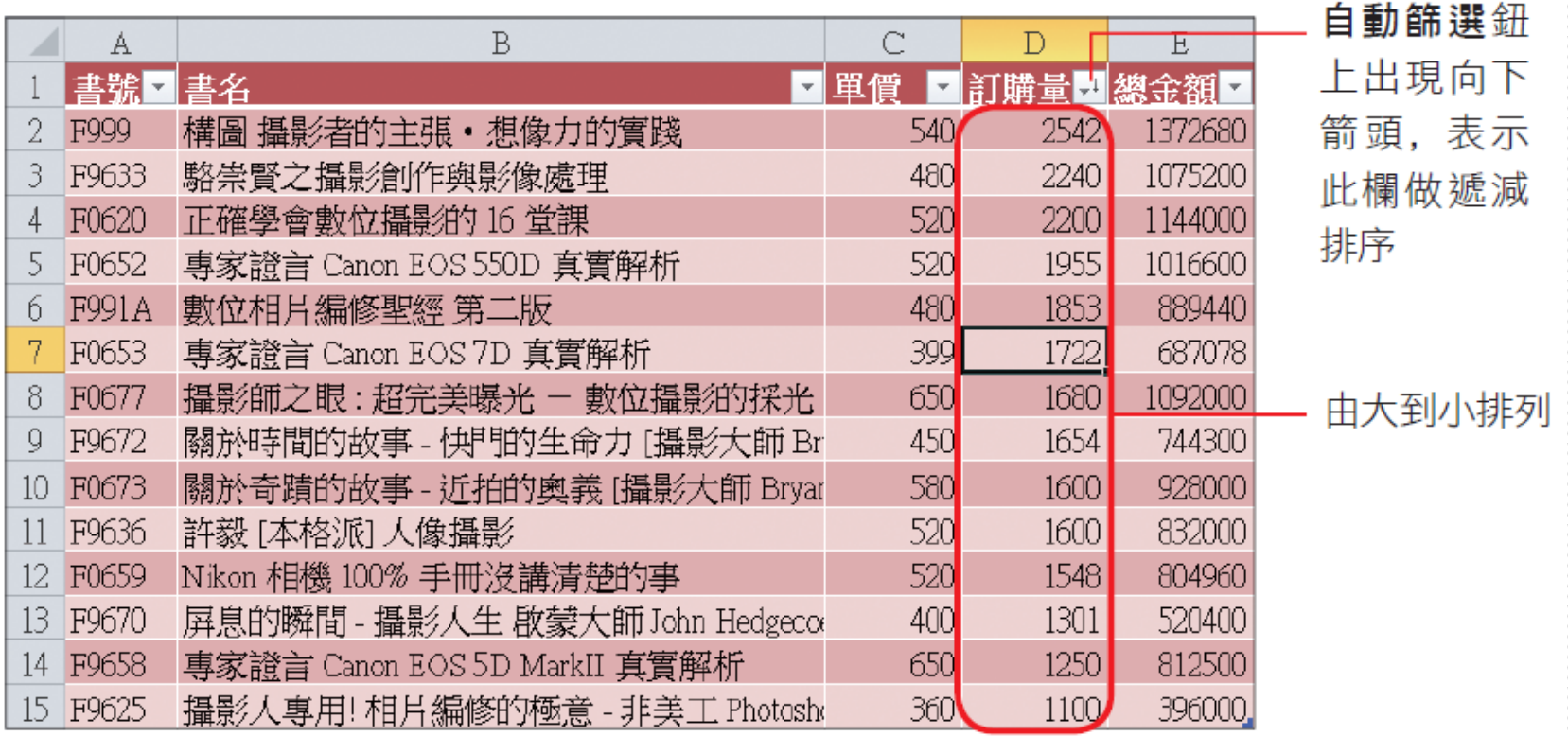

## 利用排序鈕排序資料

□除了可在自動篩選列示窗中排序資料,還可 以切換到資料頁次,按下排序與篩選區中的 4 或 2 鈕來排序資料。例如選取總金額欄中 的任一個儲存格,然後按下從**最大到最小排** 序鈕 ,則所有記錄就會按照總金額的多 寡,由大而小重新排列順序了。

## 利用排序鈕排序資料

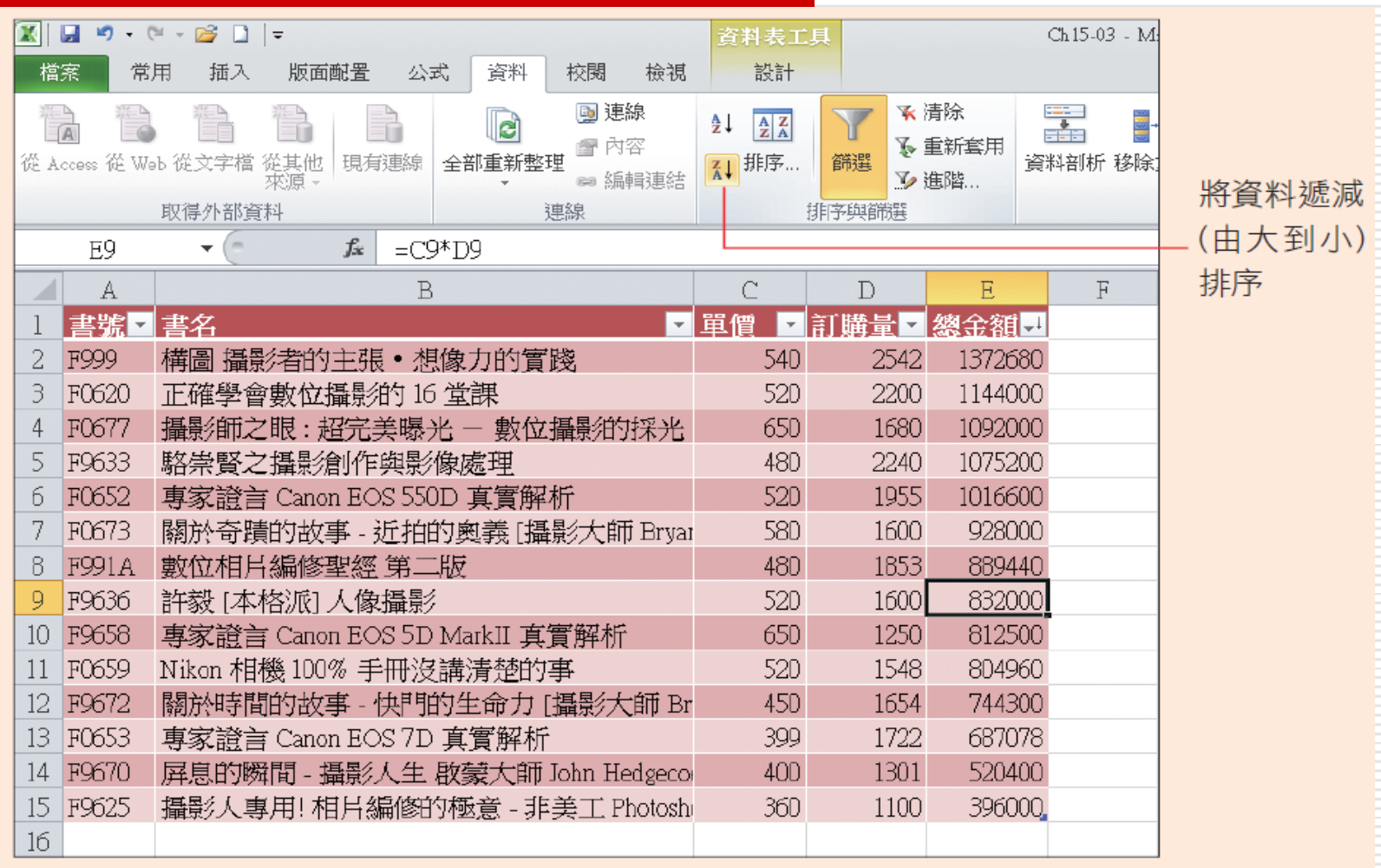

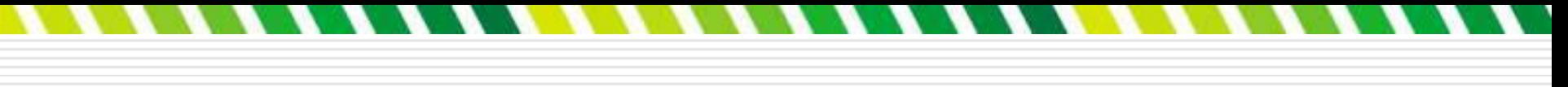

### 多欄位的排序

- □排序資料不單只能排序一個欄位,他可以同 時設定一個以上的欄位進行排序, 例如以 3 個欄位來排序,其排序的原則如下:
- □ 先依據主要欄位加以排序。
- □ 對於主要欄位相同的記錄,再以次要欄位進 行排序。
- 口 對於主要欄位、次要欄位均相同的記錄, 最 後再以第三欄位加以排序。

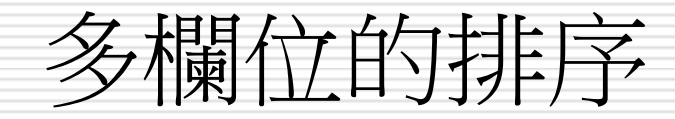

剛才按訂購量、從最大到最小排序的結果發現, 有幾本書的訂購量相同,因此無法決定排行順 序。假若將排序設定改成依訂購量遞減排序, 若訂購量相同,則再比較書號遞增排序,則問 題就解決了。

□ 不過由於表格的自動篩選鈕,一次只能排序一 個欄位,因此底下要進入排序交談窗才能設定 多欄位的排序。

□ 接續上例,剛才已經先將訂購量做遞減排序了, 現在請切換到資料頁次按下排序鈕,開啟排序 交談窗繼續設定第 2 個排序欄位:

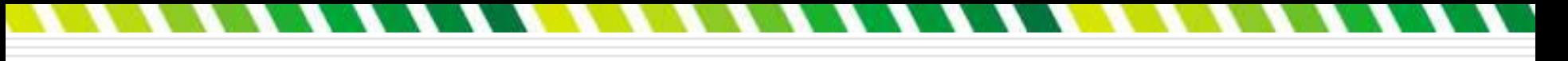

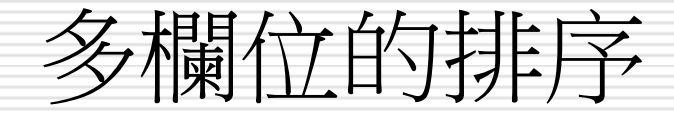

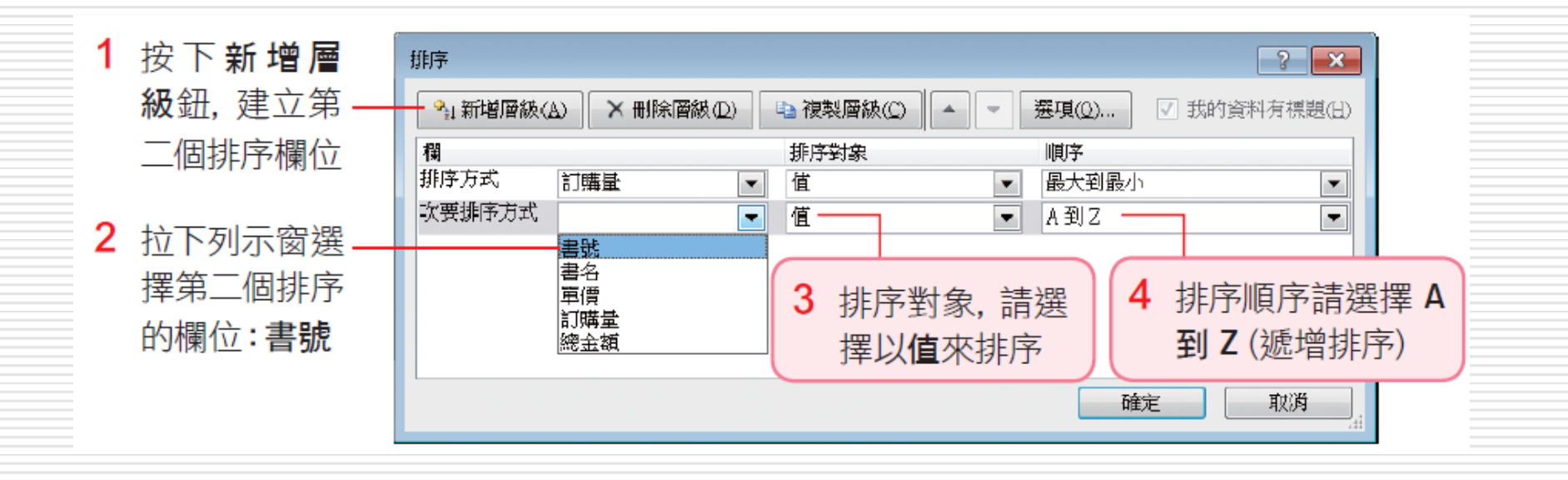

多欄位的排序

#### 口 按下確定鈕,會先以訂購量做遞減排序,當 訂購量相同時,再以**書號**做遞增排序。

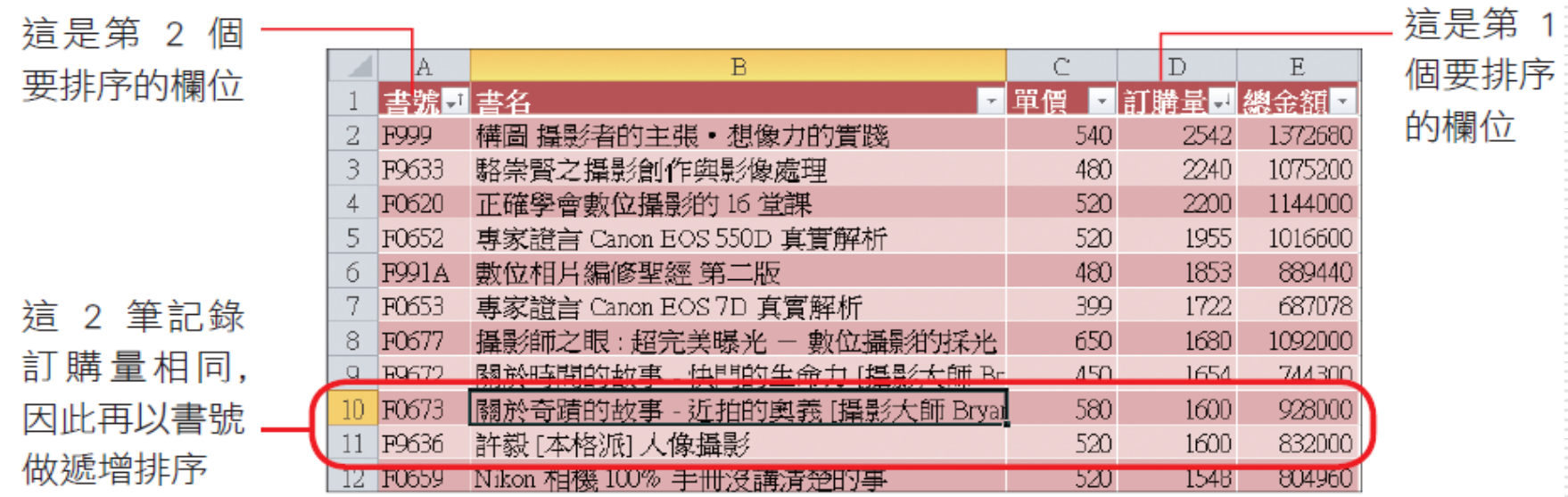

## 善用「自動篩選」功能找出需要的資料

<span id="page-15-0"></span>□ 前面使用過的自動篩選鈕,除了可排序資料 ,還可以幫篩選資料,將不符合條件的記錄 暫時隱藏起來,只留下想要的記錄。

- □ 請開啟範例檔案 Ch15-04, 來實際操作一 遍。
- □假設想要杳看單價為 320 元的書籍有哪些, 就可如下操作:
- □ 請按下單價欄的自動篩選鈕,然後取消全選 項目,接著再勾選 **320**:

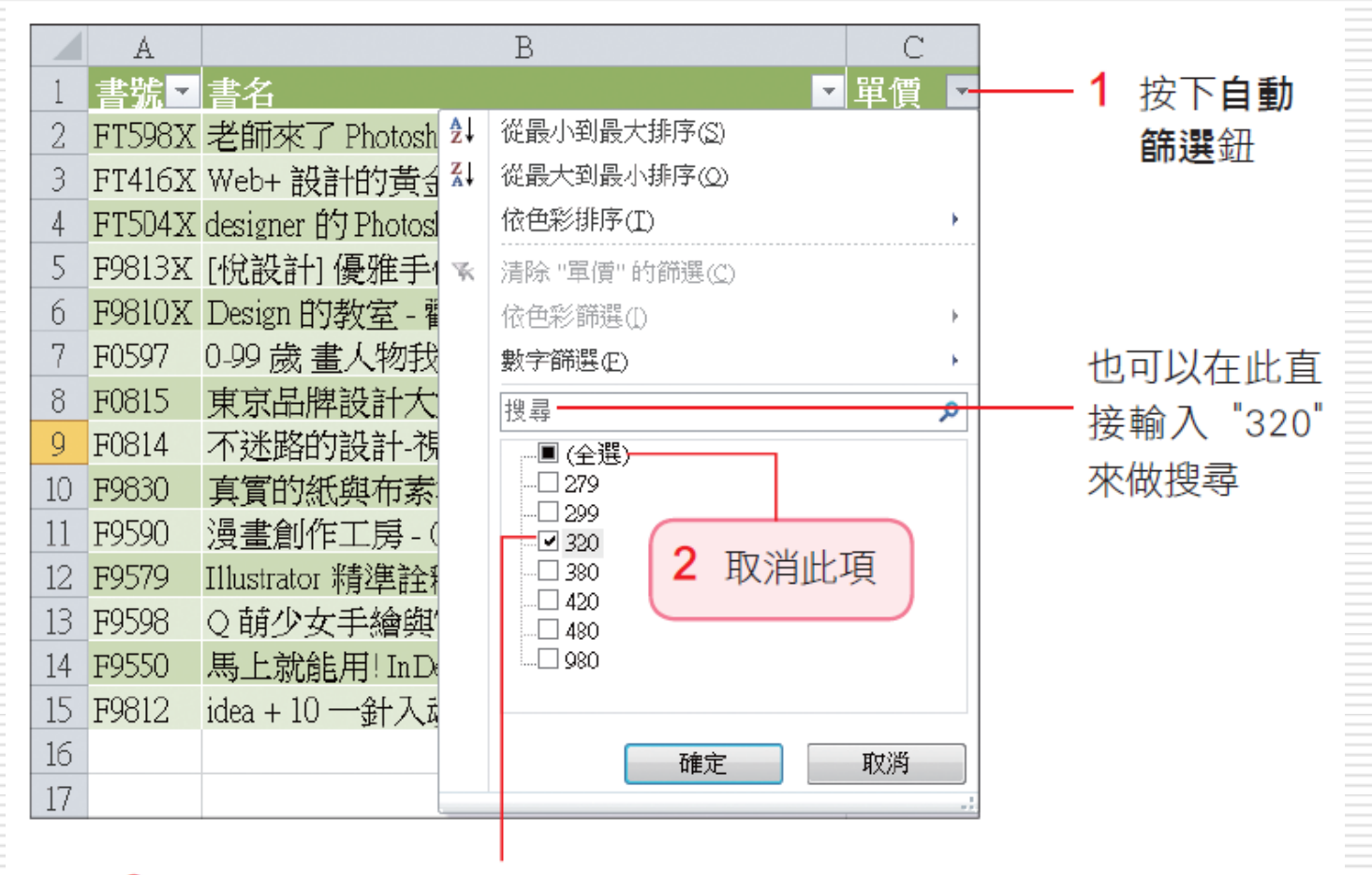

3 再勾選 320, 此時全選項目的圖示會變成 ■

#### □ 按下確定鈕,只會列出單價為 320 的記錄, 其它記錄則被隱藏起來了。

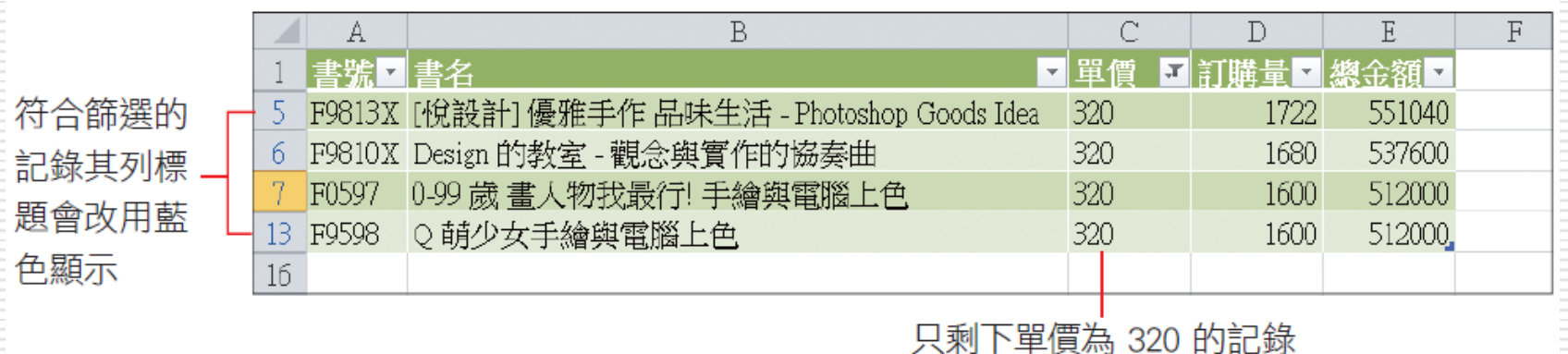

用來設定篩選條件的欄位 (此例的單價欄), 其自動篩 選鈕會變成 圖示,且狀態列還會顯示共找出幾筆符合 的記錄,之後還可以再利用其他欄位來設定篩選條件, 在目前的篩選結果上繼續進行篩選。

□ 篩選後留下來的資料,仍然可以比照一般工作表的資料 進行各種處理,例如加以排序或列印出來,或者是將篩 選後的資料繪製成圖表。

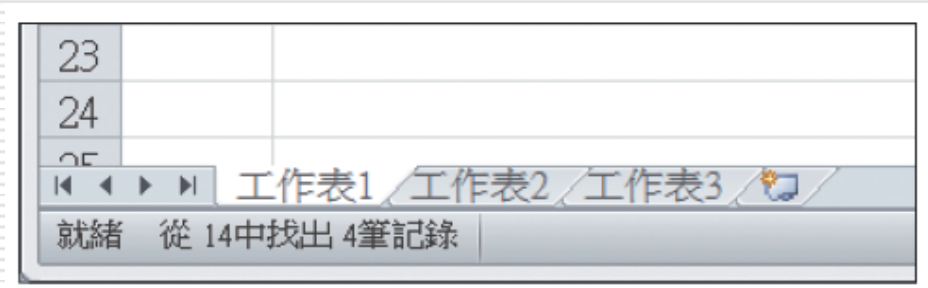

▲ 狀態列亦會顯示結果

## 清除篩選條件

口清除篩選條件是指將不符合篩選條件,且暫 時被隱藏的記錄重新顯示出來,可分成以下 2 種方法:

口清除單一欄位的篩選:若要移除某欄位所設 定的篩選條件,只要在該欄的**自動篩選**列示 窗中執行 『清除 **xx** 的篩選』命令,就可 將被隱藏的記錄重新顯示出來。

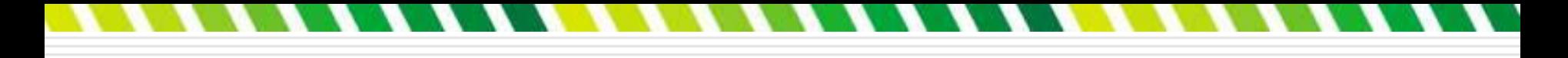

## 清除篩選條件

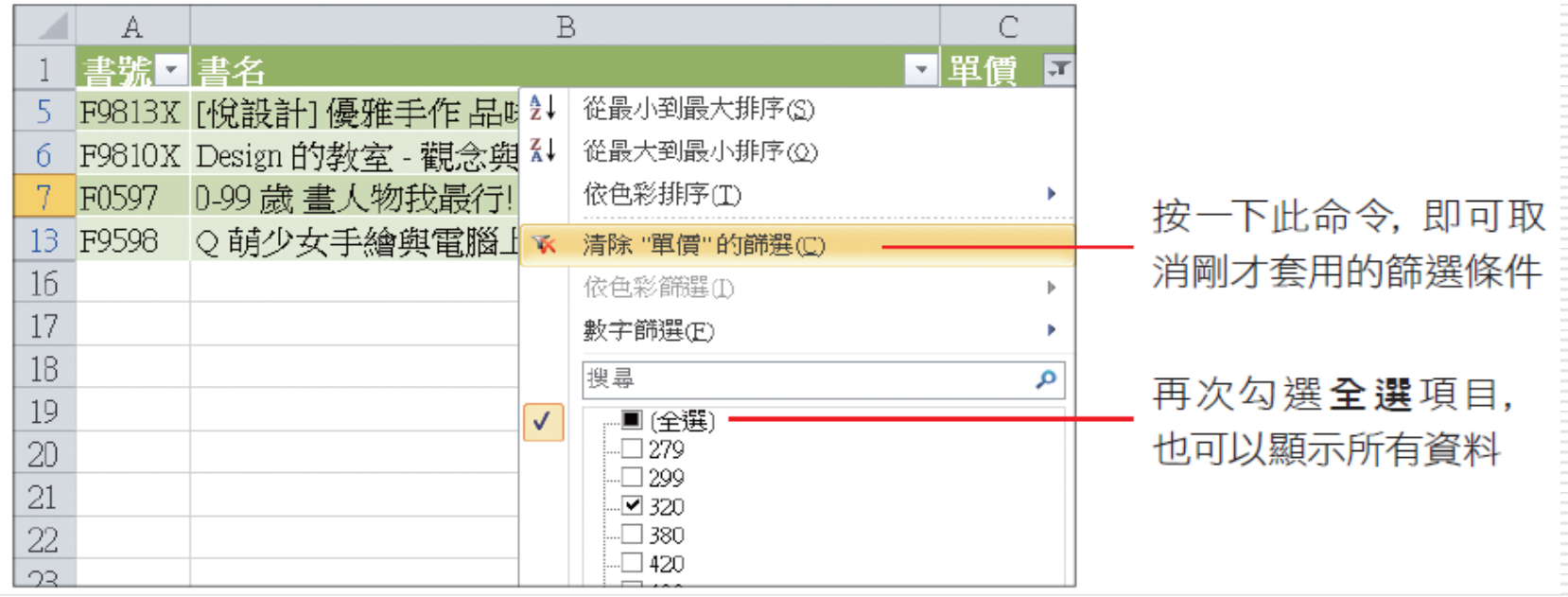

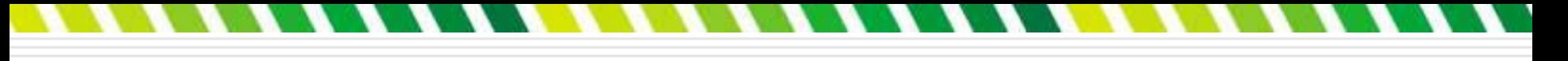

## 清除篩選條件

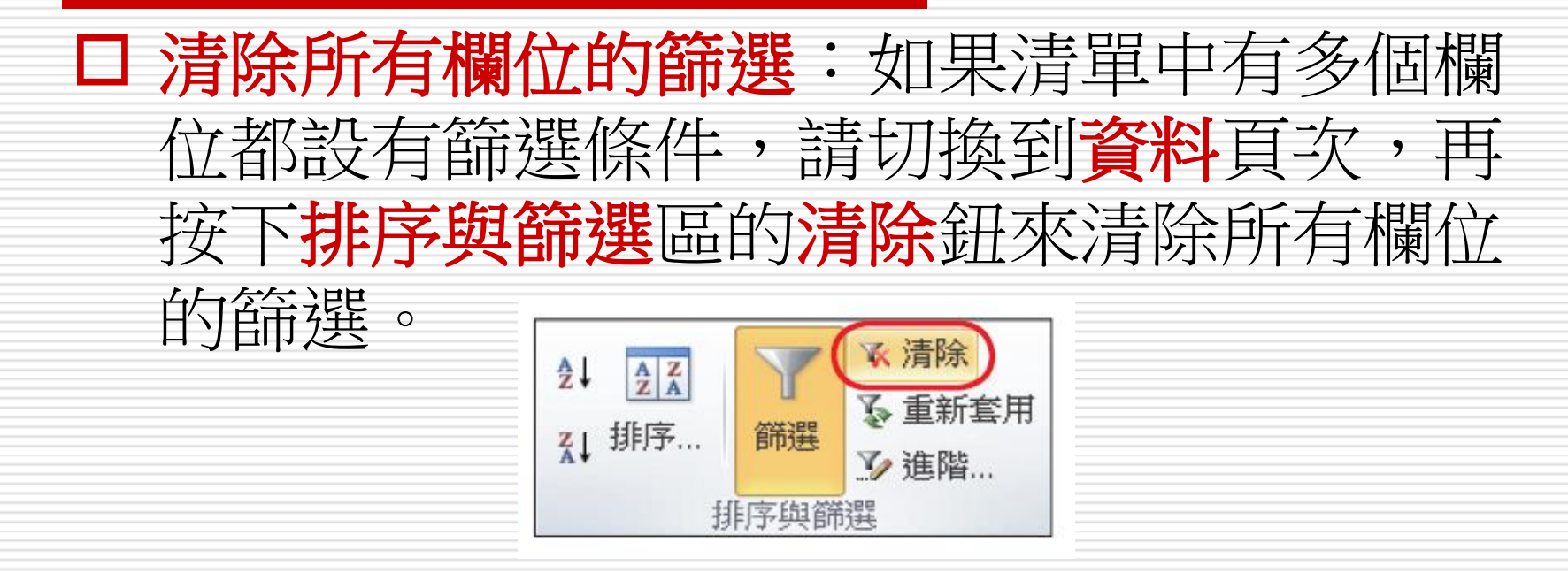

#### □ 必須移除所有欄位的篩選條件,表格資料才 會全部顯示出來。

23

### 自訂篩選條件

#### 口 在自動篩選列示窗中,除了可依欄位資料做 篩選外,還可以自訂篩選的條件以找出符合 條件的記錄,依照所選的欄位不同,可分為 文字篩選與數字篩選。

- □ 例如想找書名中含有 "手繪" 或含有 "設計" 的書籍,就可以設定條件只找出符合條件的 記錄
- □ 講先清除先前所做的篩選條件
- □ 然後按下書名欄的自動篩選鈕
- 執行『文字篩選**/**包含』命令

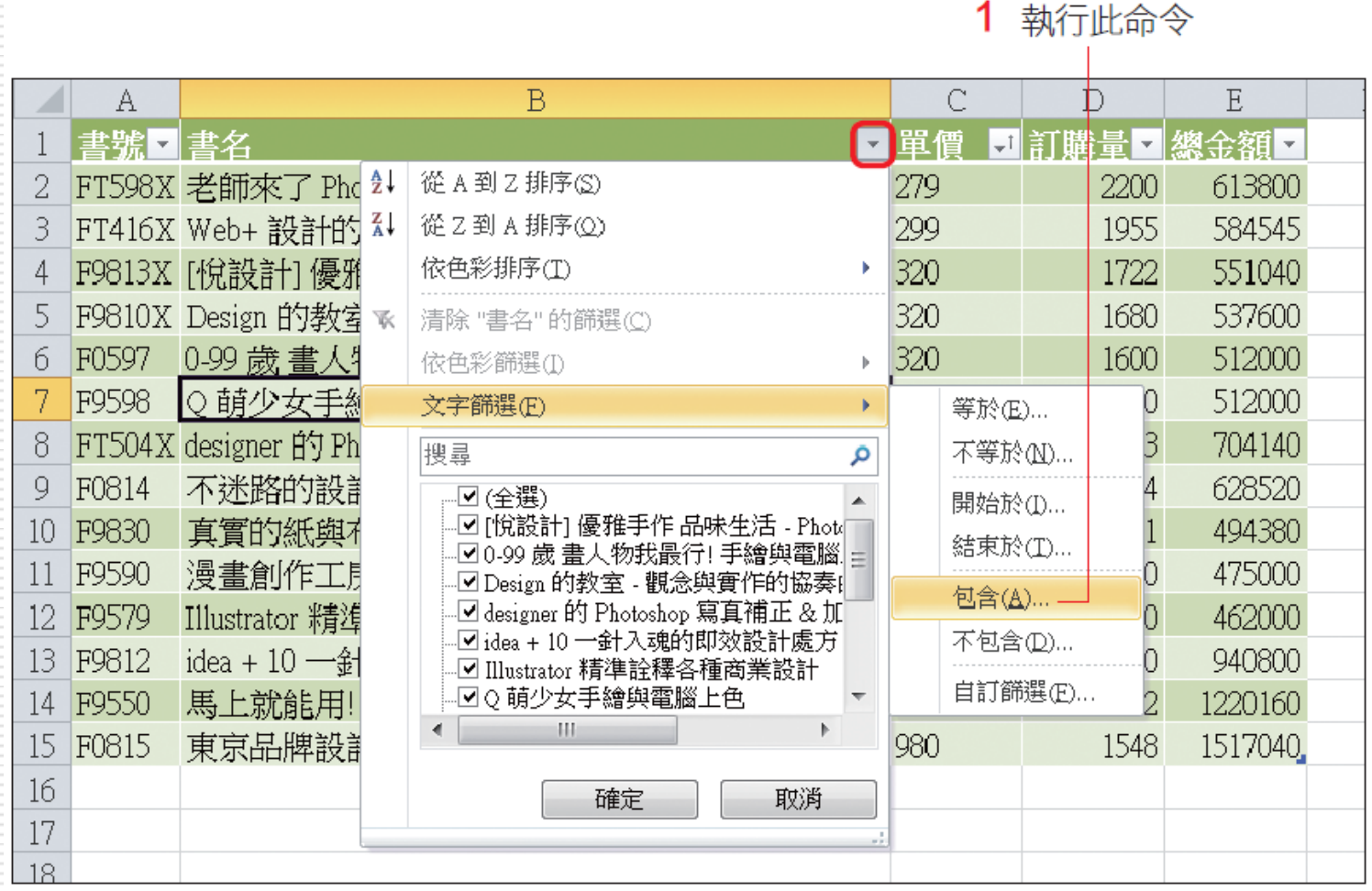

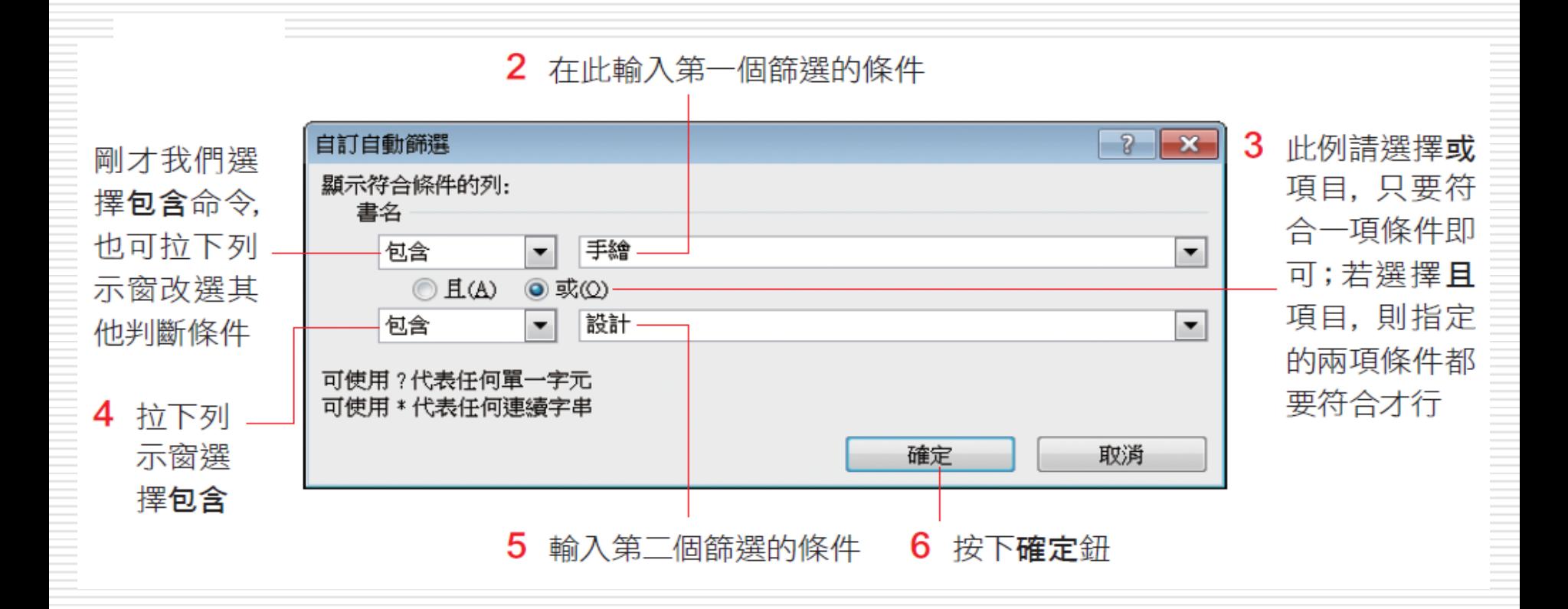

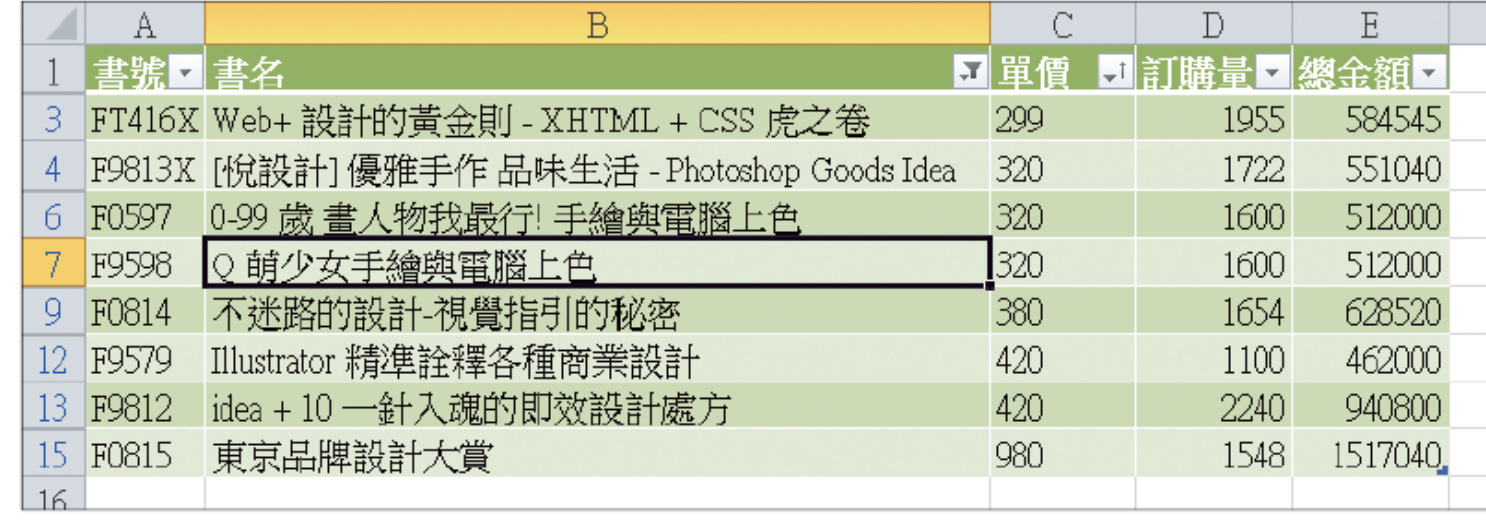

找到符合條件的資料了

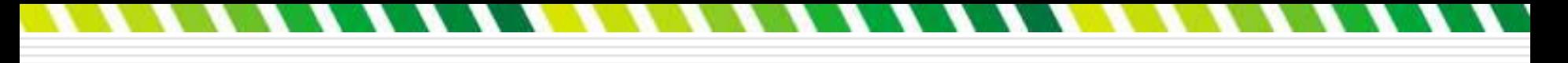

數字篩選

□ 如果篩選的欄位資料皆為數字,那麼可在自 動篩選列示窗中,執行『數字篩選』命令, 由子功能表來選擇要篩選的運算元。 篩選符合某數量區間的記錄 □ 例如要查詢訂購量大於 1000,小於 2000 的記錄,請先清除剛才的篩選條件

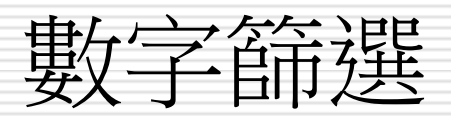

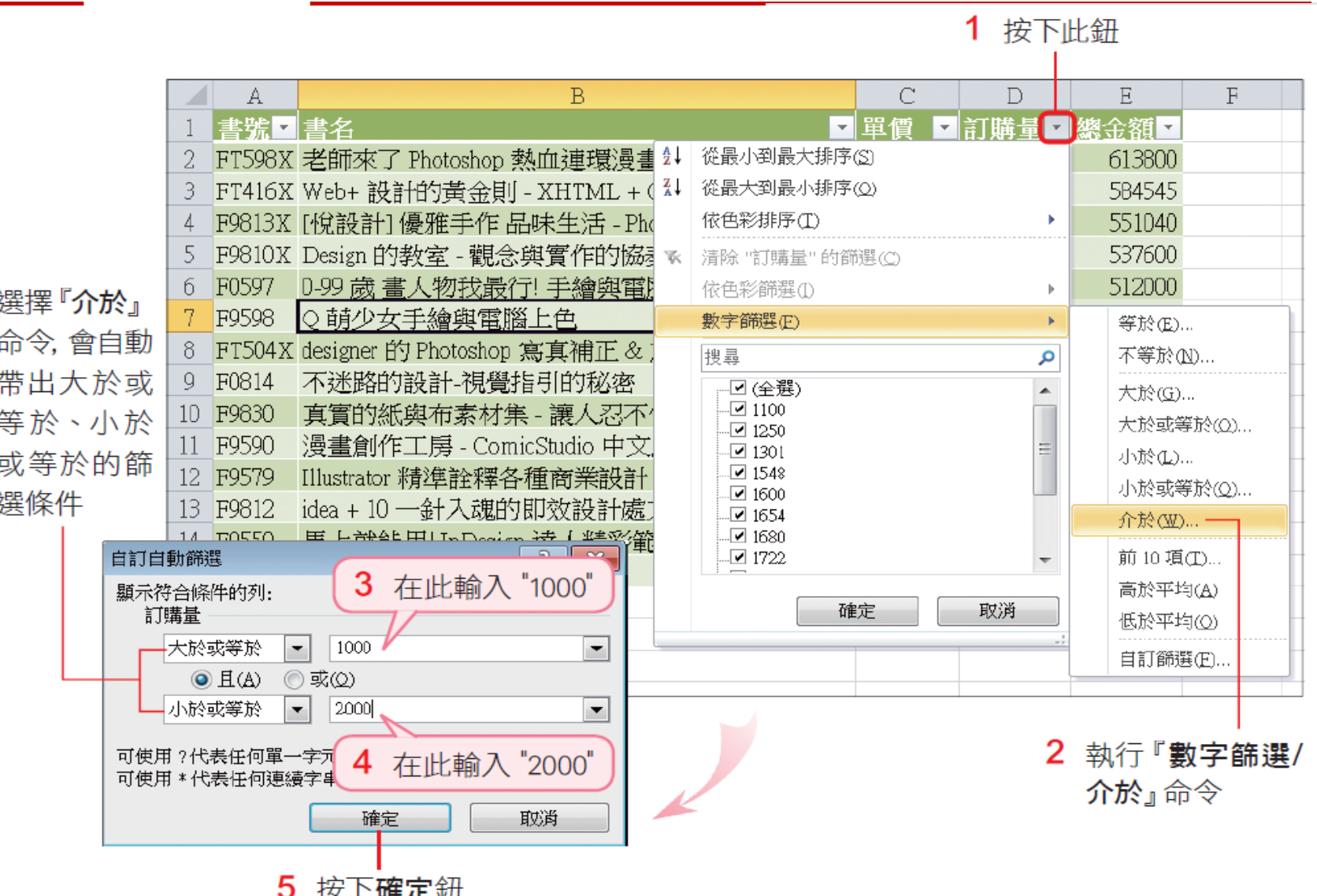

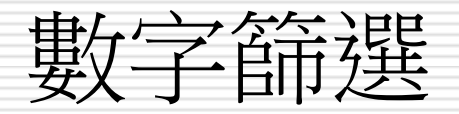

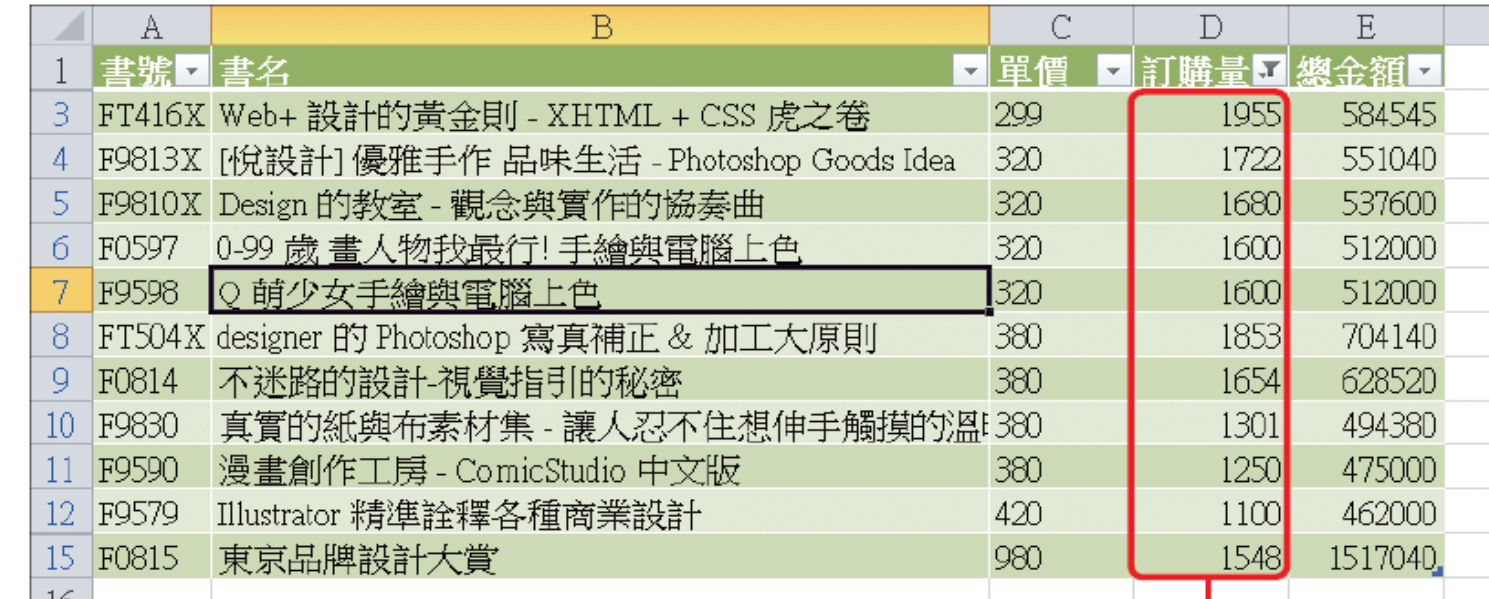

找出訂購量介於 1000 到 2000 之間的記錄

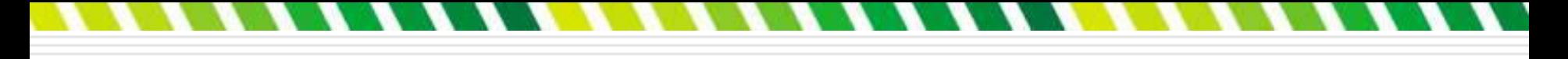

數字篩選

#### 篩選數量最多的前幾筆記錄

- □ 數字篩選還有幾項很實用的功能, 像是前 **10** 項、高於平均、低於平均等。不必辛苦 地輸入公式或套用函數,Excel 即可馬上幫 找出符合條件的記錄。
- □ 譆先清除剛才的篩選條件,然後再次按下訂 購量欄的自動篩選鈕,執行數字篩選命令, 要找出訂購量最多的前 5 筆記錄。

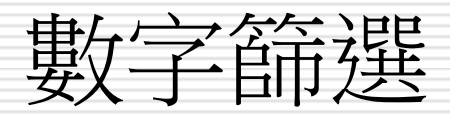

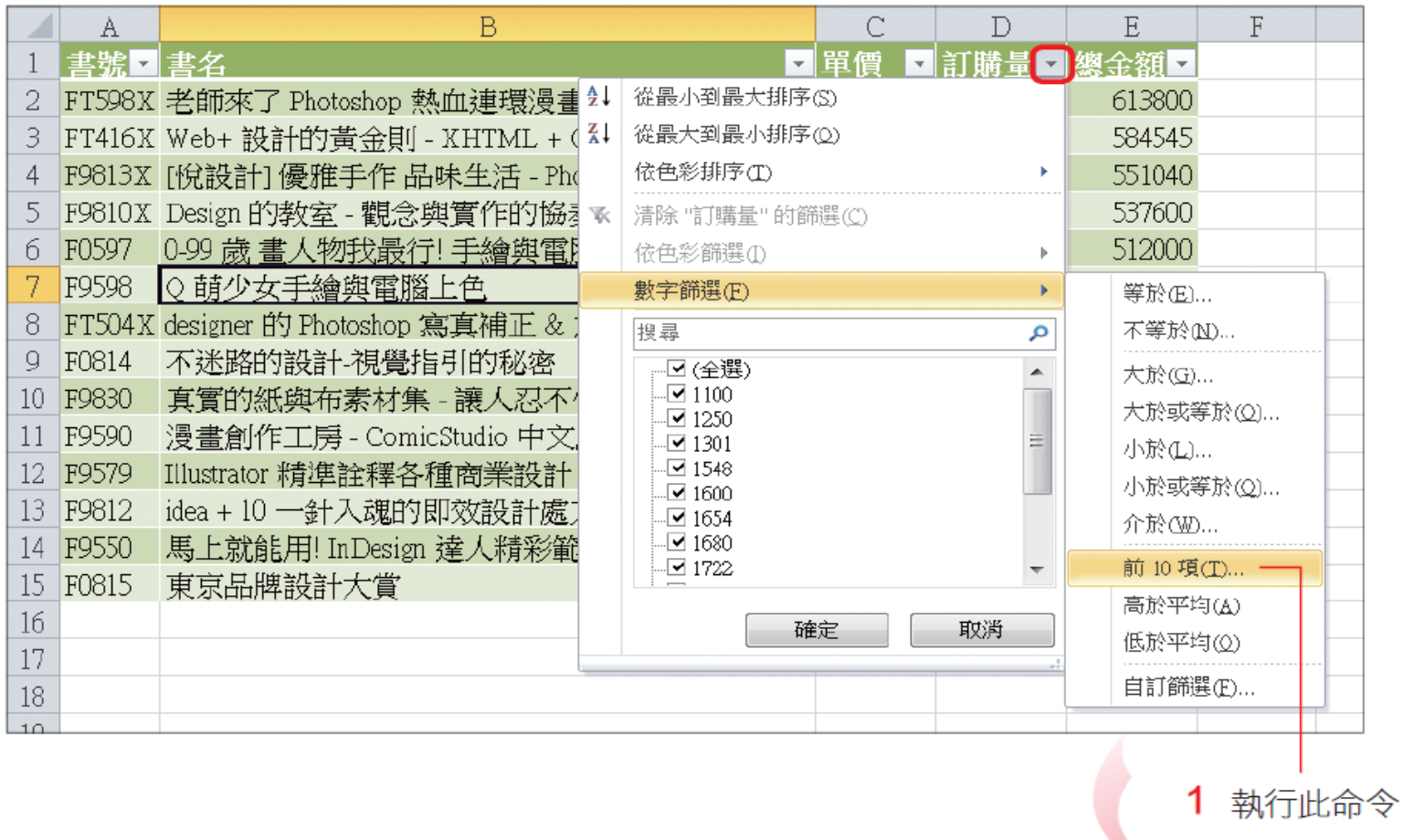

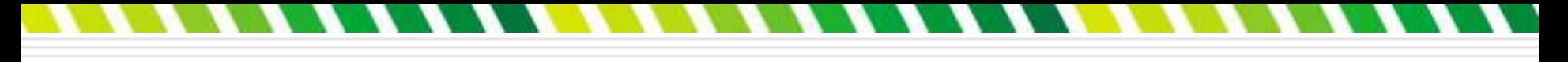

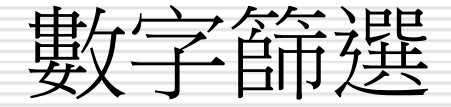

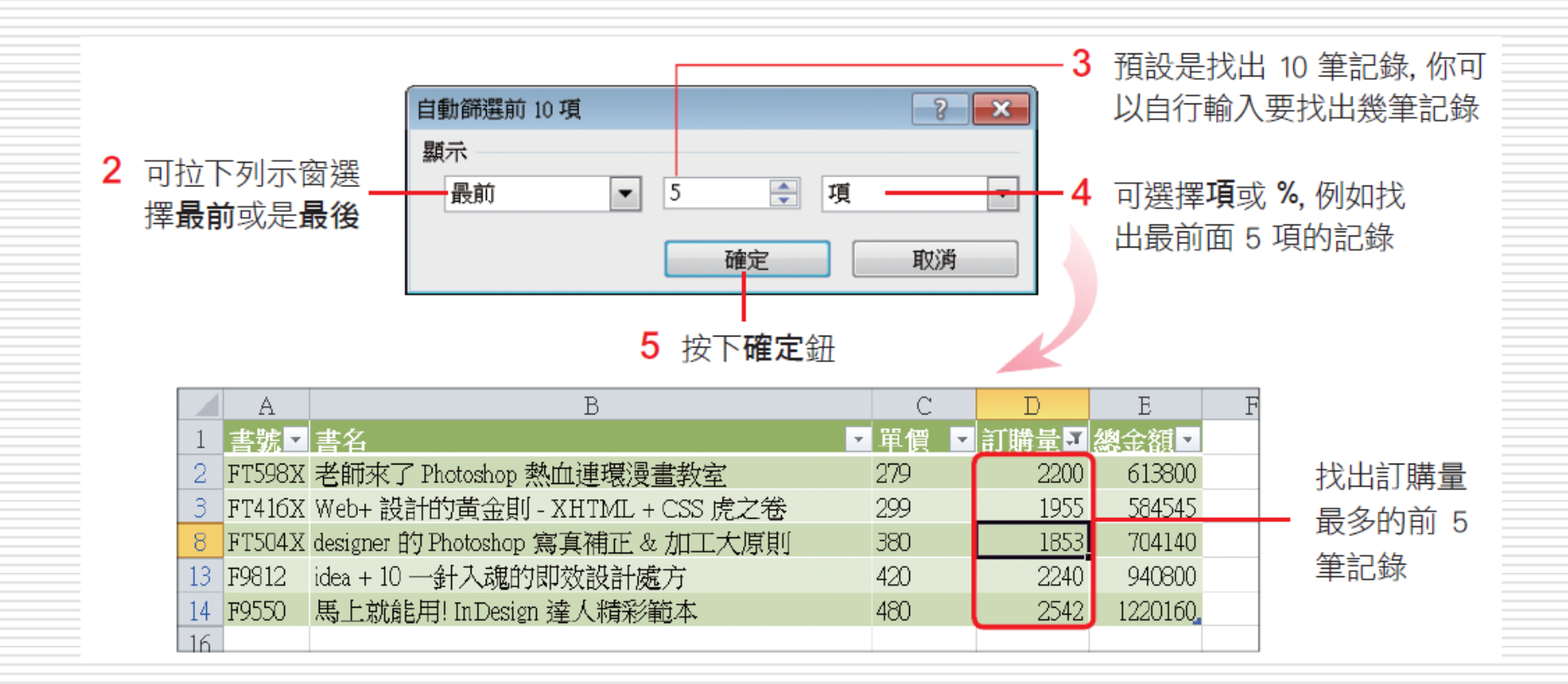

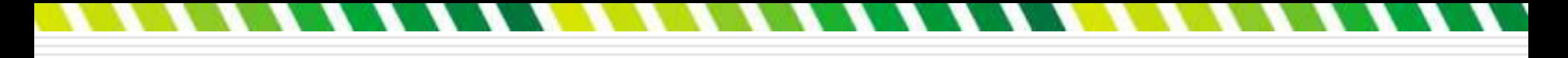

數字篩選

#### □ 高於平均及低於平均的篩選

- 口可以在自動篩選列示窗中進行遞增或是遞減 排序
- □ 例如將篩選後的訂購量由大到小排序 (遞減)

依色彩篩選

#### □ 還能依儲存格或字體的色彩來篩選資料

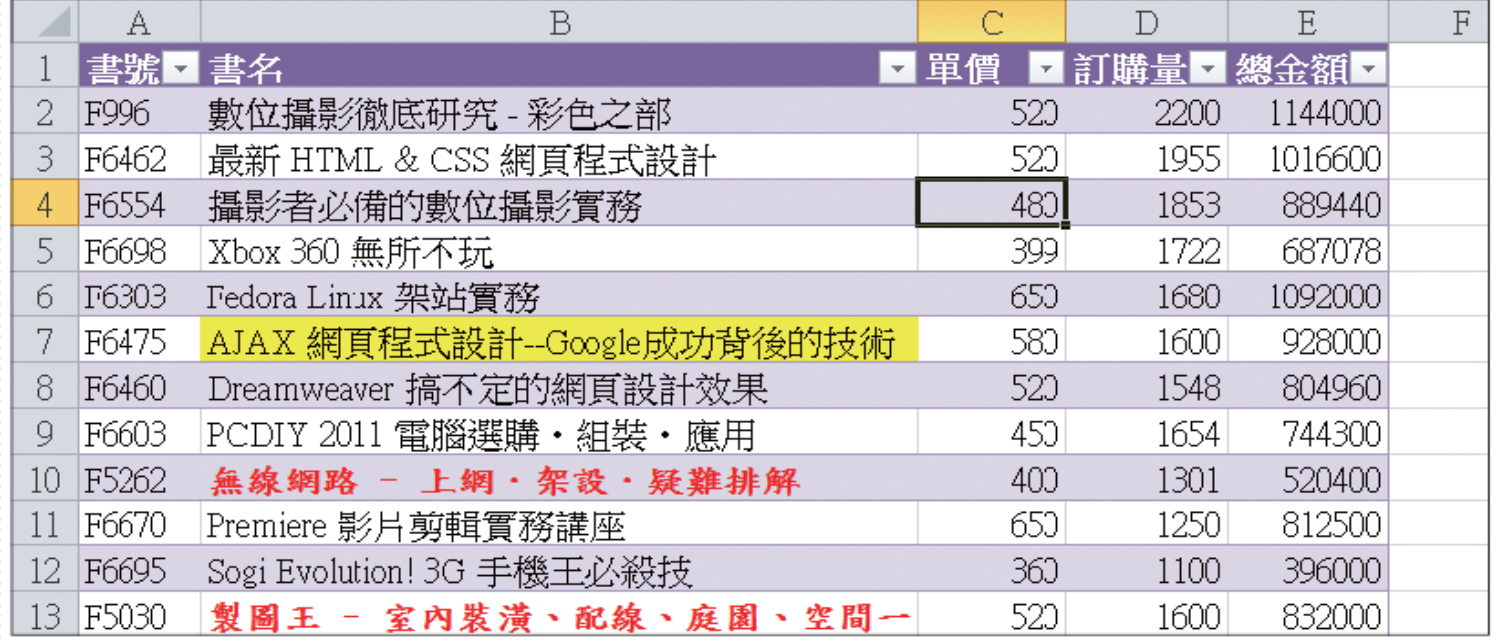

有些比較重 要的資料,我 們會特別以不 同顏色或是 變換字體色 彩來標示

### 依色彩篩選

的資料

#### 口書名欄:自動篩選鈕,找出儲存格底色為黃色

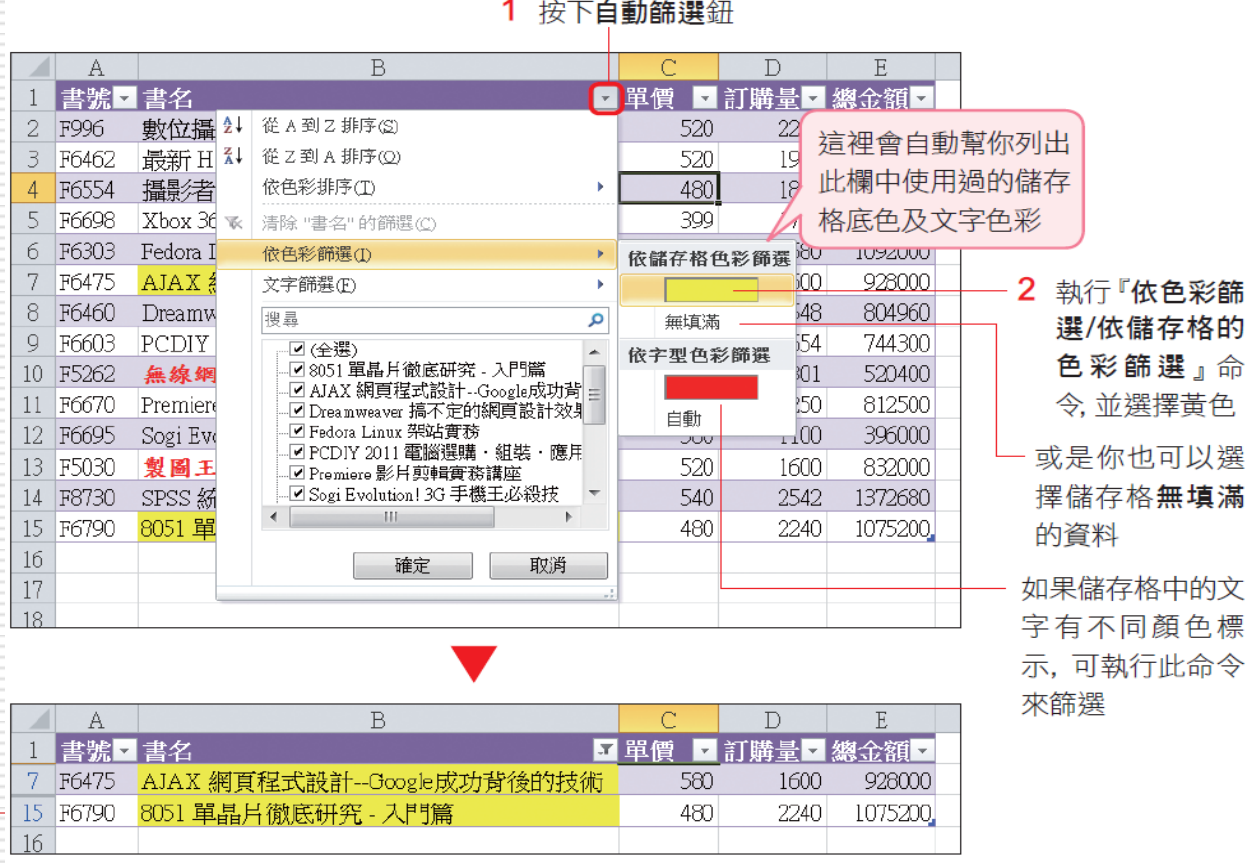

#### 找到 2 筆儲存格底色為黃色的記錄

## 移除自動篩選箭頭

#### 請切換到資料頁次,然後按下排序與篩選區 的**篩選**鈕,即可移除所有欄位的篩選條件。

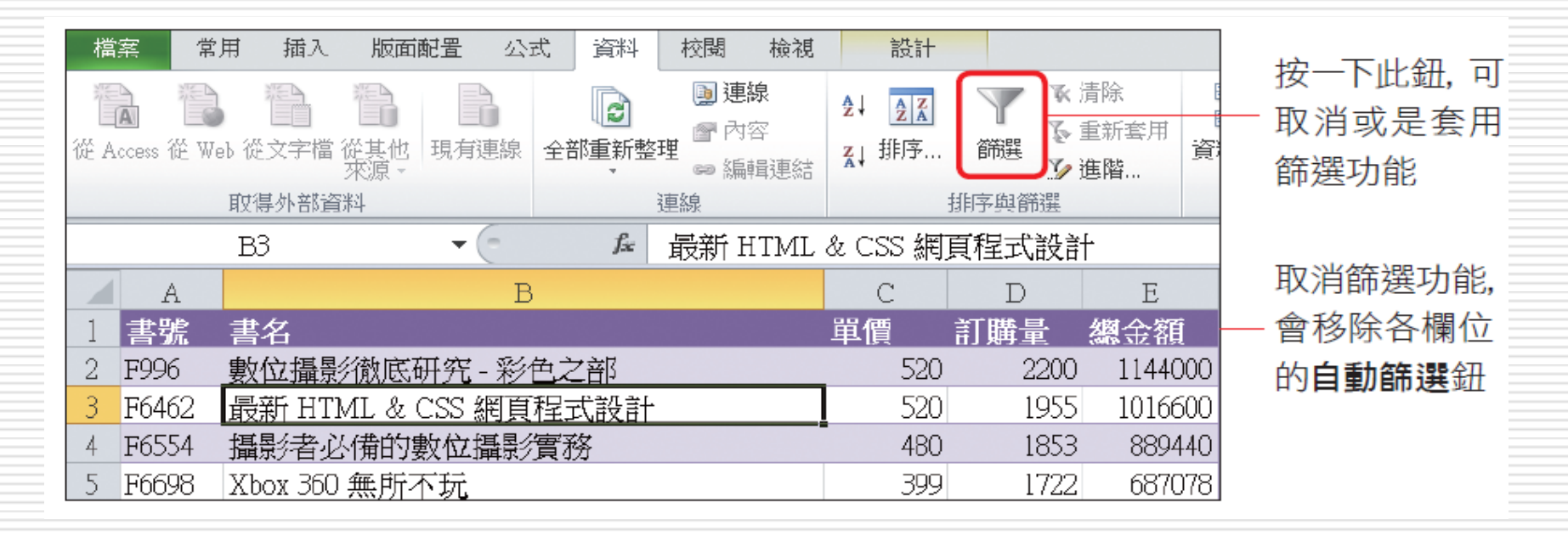

## 自動小計功能

### □ 自動小計功能可以很快地為資料加上一些摘 要資訊,而不需自己設計或輸入公式,是一 項實用又方便的功能。

<span id="page-38-0"></span>□ 了解自動小計的運作方式

## 自動小計的三大要素

□ 使用小計功能時,必須先決定下列 3 件事: (1) 分組 (2) 使用的函數 □ (3)計算小計的欄位

## (1) 分組

#### □ 要在儲存格中插入自動小計, 首先要考慮資 料分組的問題。

□ 例如有一袋子的球,其中有黃、紅、藍三種 顏色, 也有大、中、小三種尺寸,可以依照 顏色來分組,計算每一種顏色有幾顆球;或 以尺寸分組,計算每一種尺寸有幾顆球。

□ 同樣一袋球,因分組的方式不同,所得到的 意義也不同;在執行小計之前,先決定要用 哪個欄位來分組,也是同樣的道理。

## (1) 分組

排序

#### □若按照房屋類型來分組,可以找出同一類型 的房屋價格最便宜的是多少錢

#### □ 若以屋齡來分組,可以算出同一屋齡共有多 少間房屋要租售。

#### □ 而分組的方法就是按照要分組的欄位先做好

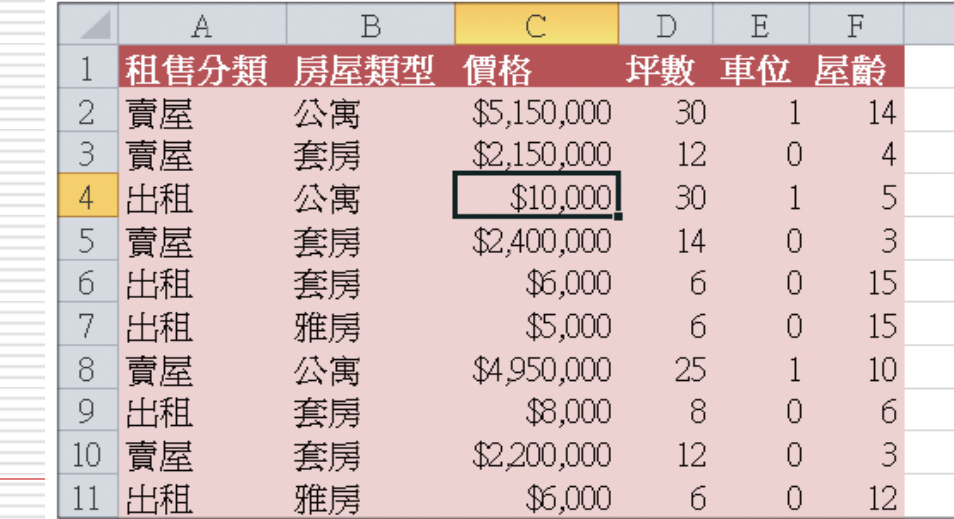

## (2) 使用的計算函數

- □ 自動小計功能提供了許多計算函數
- □ 如加總、平均值、項目個數、最大值、最小 值…等。
- □ 如果要計算每一組的坪數最大值是多少, 就 選擇「最大值」函數
- □ 如果要計算每一組共有幾間房屋,可選擇 「項目個數」函數

# (3) 指定欲進行小計的欄位

□ 假設想迫每種房屋類型最便宜的價格為何 日 則價格欄就是要進行小計的欄位,使用的函 數便是最小值

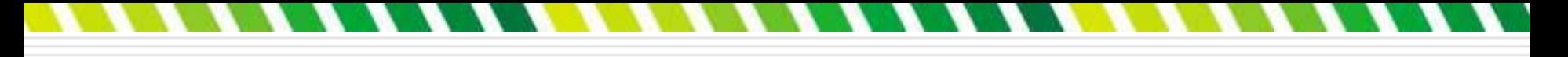

- □ 進行自動小計的練習:
- □ 首先要為資料排序
- □ 請選取資料範圍中的任一個儲存格
- □ 然後切換到資料頁次, 按下排序鈕

2 按下新增層級鈕, 以

1. 將租售分類 欄設為主要 的排序欄位, 並以遞增 (由小到大) 的方式排序

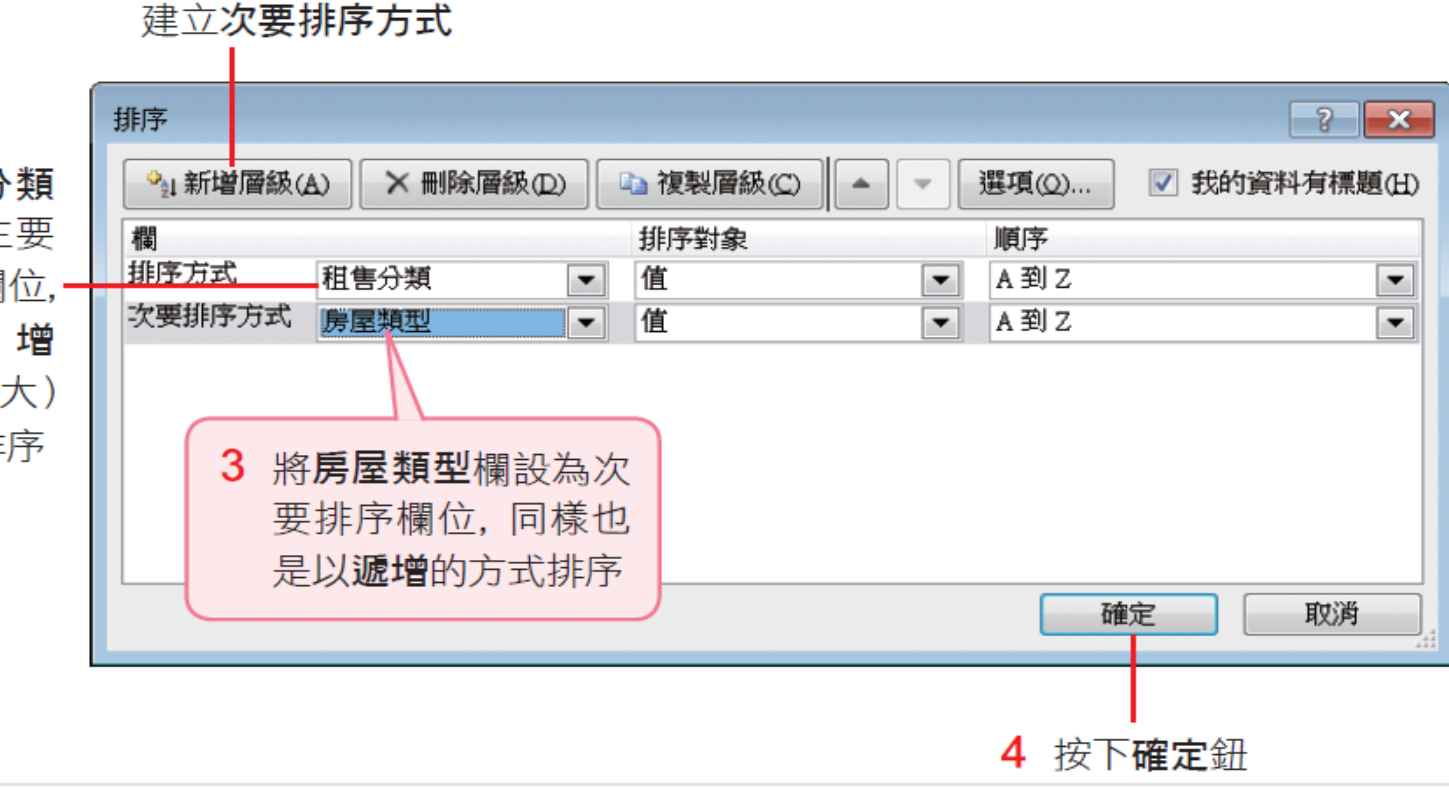

 $\blacksquare$ 

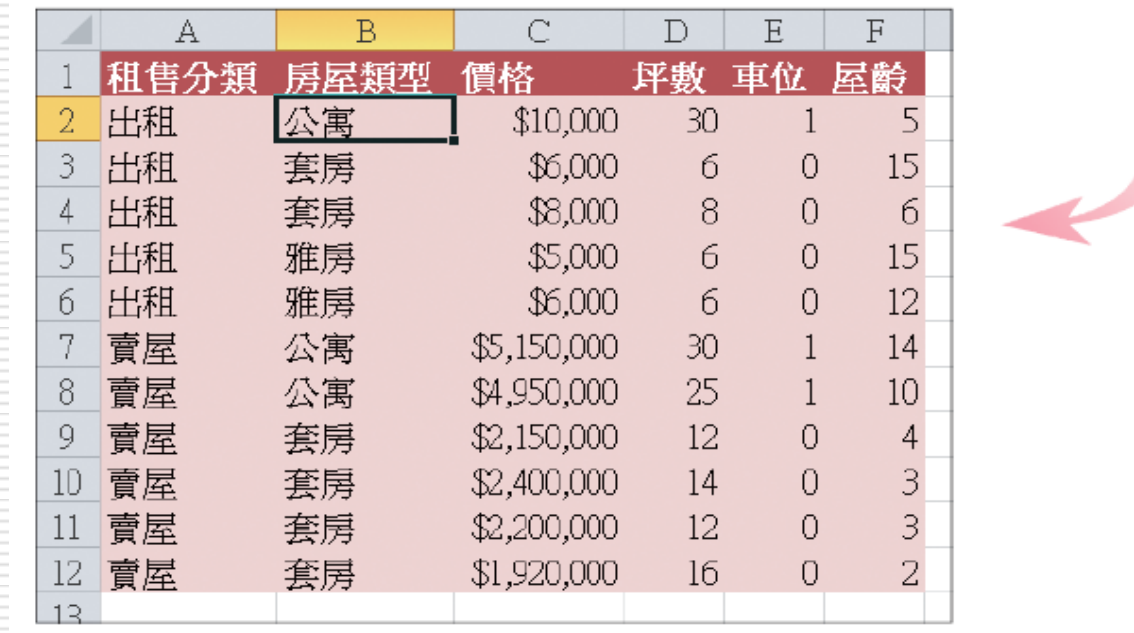

### □ 選取資料範圍中的任一個儲存格 □ 切換到資料頁次,按下大綱區的小計鈕

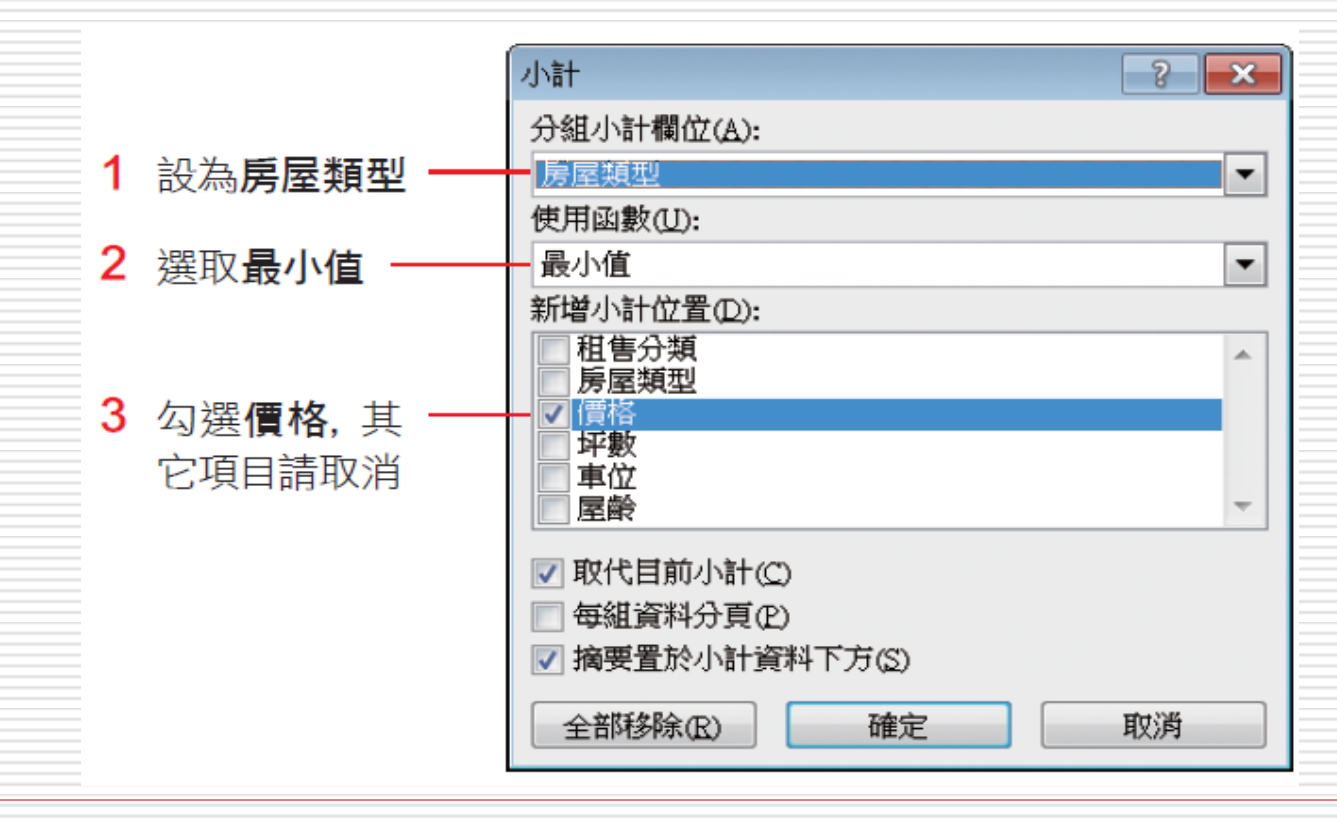

#### □ 按下確定鈕

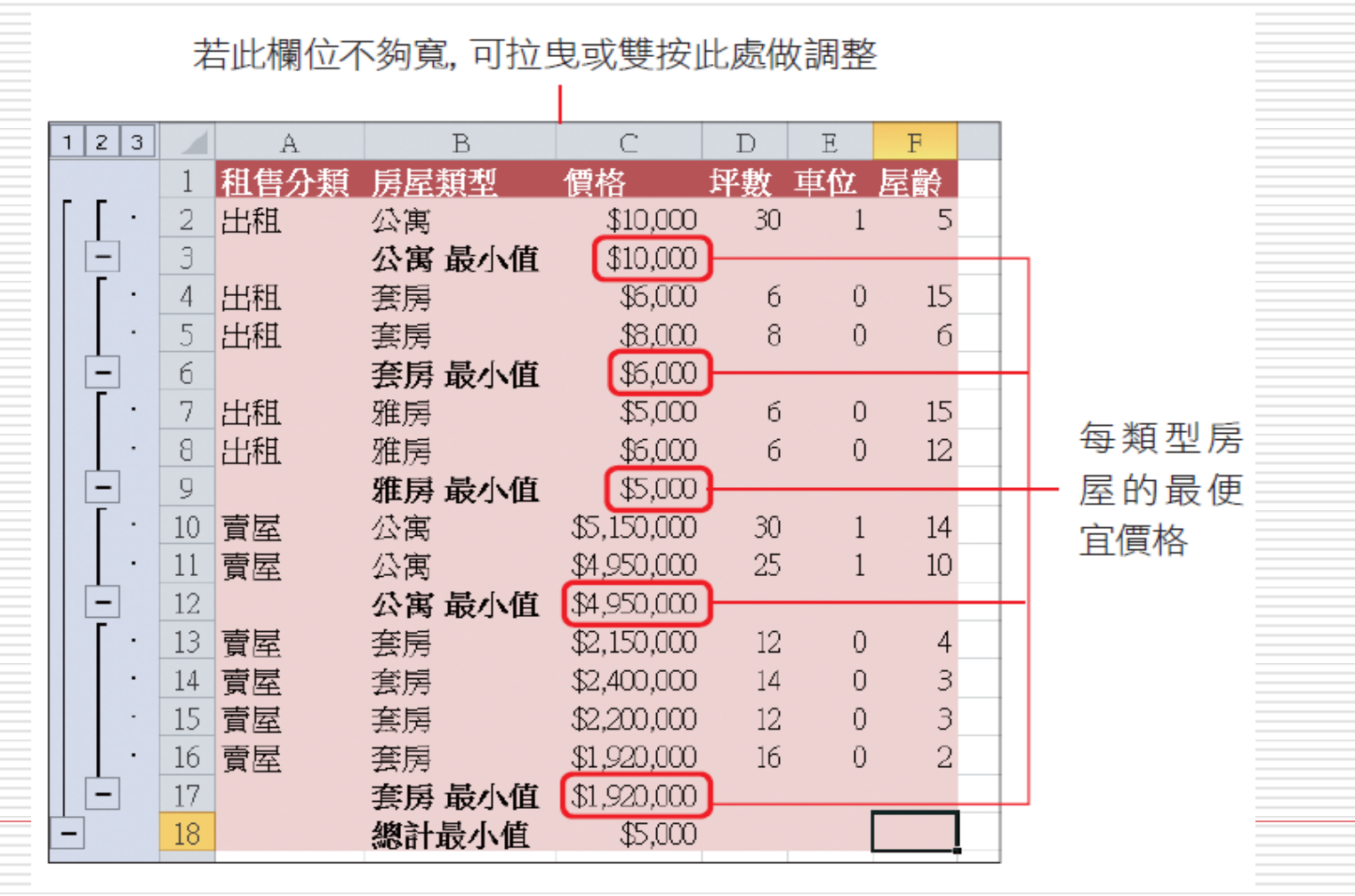

## 插入小計後的清單

□ 自動小計後的清單加入了許多資料:

- □ 在每一組的下方插入一列, 在分組欄位 (此 例為房屋類型)的下方顯示每一組的標題, 以及在執行小計的欄位 (此例為價格) 下顯 示計算結果。
- □ 在清單的最下方則顯示出執行小計欄位的總 計結果

□ 執行自動小計功能最特殊的地方是會為清單 建立大綱,周清單最右邊的符號。

## 「小計」功能的其他設定

#### 口小計其它設定選項說明

- □ 取代目前小計: Excel 會自動勾選這個項目, 所以即使執行多次的自動小計,最後的結果 也是每一組只有一列小計,整張清單只有一 個總計列,因為新的小計總是將原來的小計 取代掉。
- □ 如果希望每一次的小計都保留下來,就取消 這個項目。

「小計」功能的其他設定

口每組資料分頁:若勾選此項,則會在每一 組資料的下方插入分頁線,因此若將這份清 單列印出來,則每一組資料皆會印成一頁。 口 摘要置於小計資料下方:會自動勾選這個項 目,所以小計列和總計列都是位在分組資料 的下方。若取消這個項目,情況就會完全相 反,也就是總計列會顯示在清單的最上方, 每一個小計列也會顯示在分組資料的上方。 口 摘要置於小計資料下方必須在勾選取代目前

小計的狀態下才有效。

## 取消小計列

- 1. 切換到資料頁次
- 2. 按下大綱區的小計鈕
- 3. 在小計交談窗中按下全部移除鈕

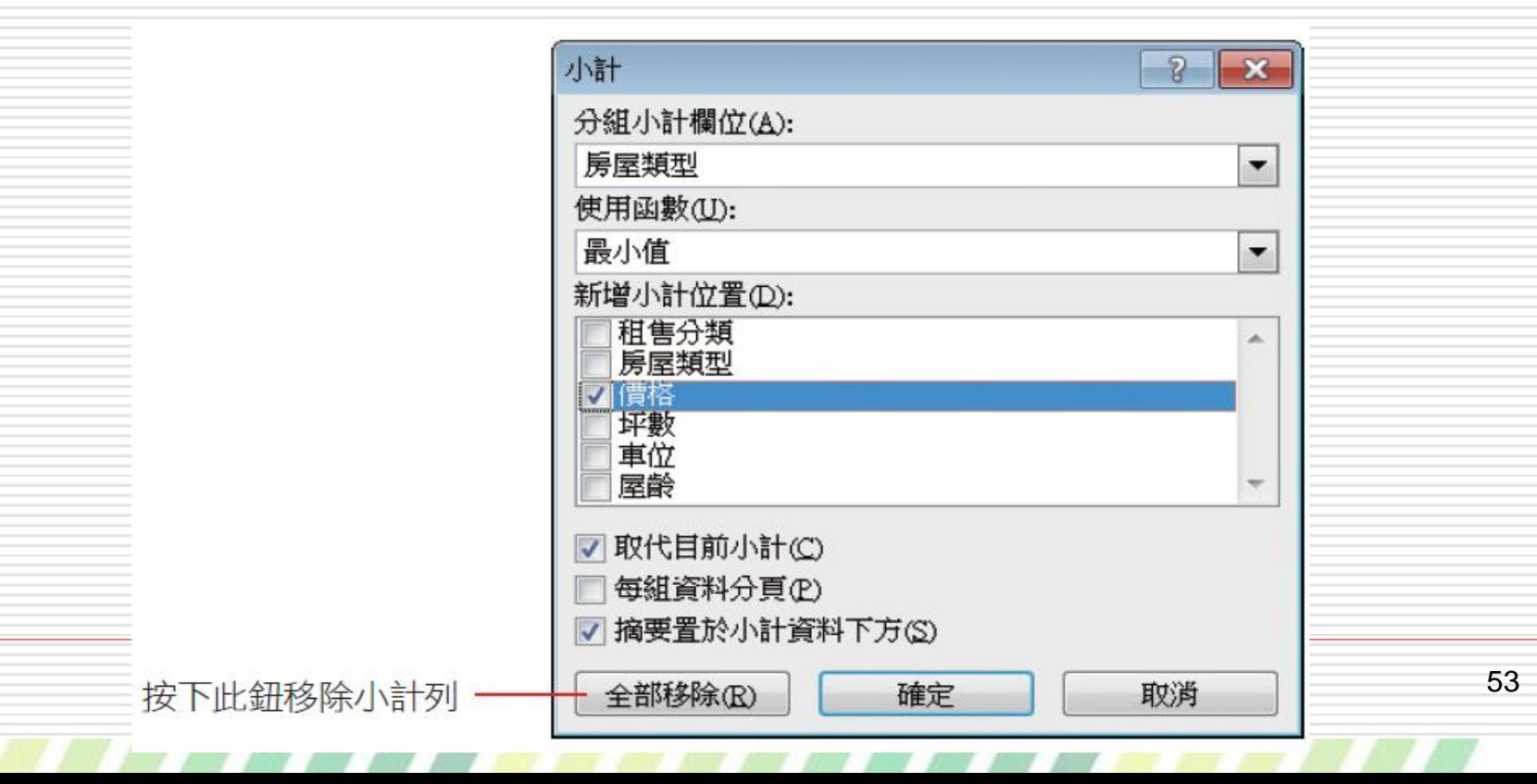

### 群組及大綱

#### □ 大綱是將工作表的資料分成多個層級,以方 便各層級的資料管理。

<span id="page-53-0"></span>口 例如以一個學校來說,其下可分成各個年級, 年級之下又分成**各班**,班之下再分出許多**學** 生;學校、年級、班、學生就形成一個大綱 么古木<mark>華</mark> 。<br>《古木再 。

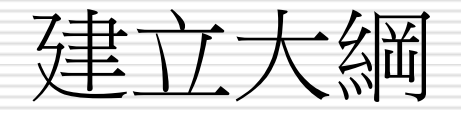

#### 口 在執行自動小計後,資料就自動加上大綱結 構

- □ Excel是按照公式的参照位址方向來建立大 綱,所有的小計公式都是合計其上方儲存格 的數值,所以Excel 就依垂直方向建立每一 組公式的大綱層級。
- □每個小計都屬於同一層 (第2層), 而總計 則屬於較高的一層 (第 1 層)。

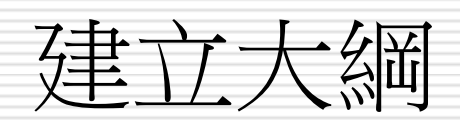

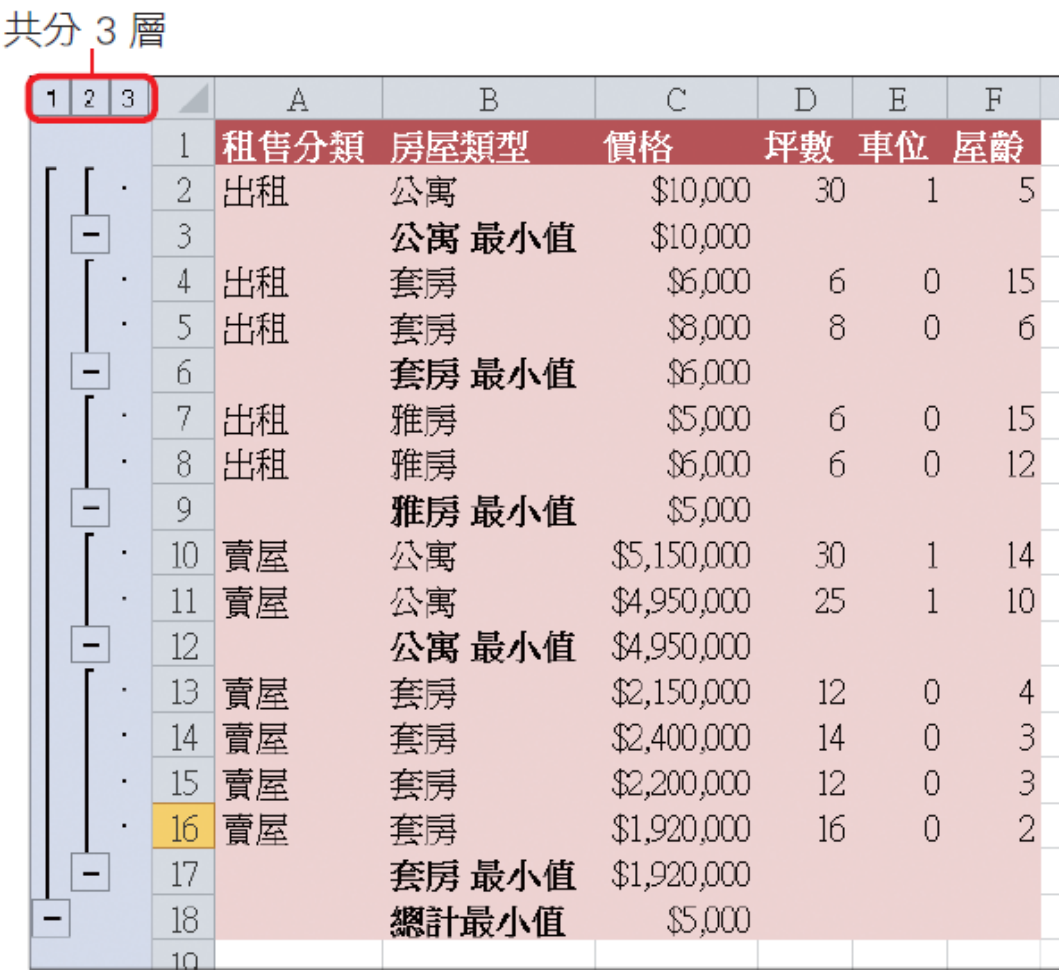

建立大綱

- Excel 除了可以建立垂直的大綱層級,也可建立水平的 大綱層級,只要公式是參照其左方或右方的儲存格,不 過所有公式的方向必須一致。
- 口 執行自動小計功能可以建立大綱,此外還有一個自動建 立大綱功能,它仍是依照工作表的公式及參照位址來建 立大綱。

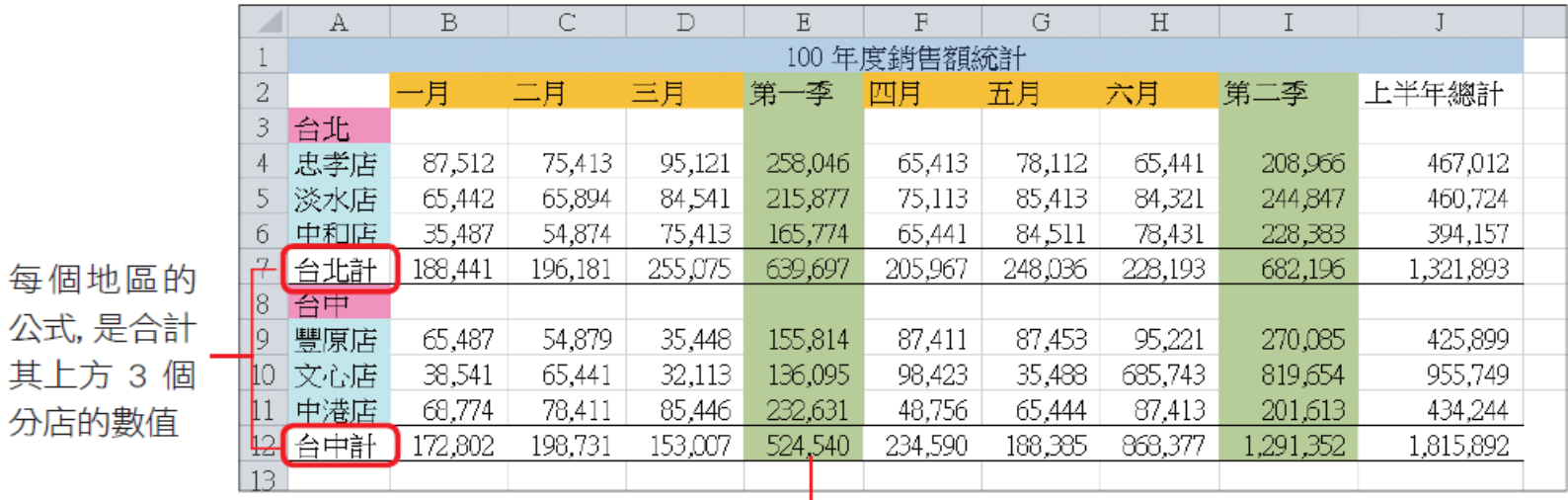

每一季的公式,是合計其左方 3 個月的數值

建立大綱

- □ 選取欲建立大綱的範圍,若要建立整份資料 的大綱,則選取清單中的任一個儲存格就可 以了。
- 1. 切換到資料頁次
- 2. 按下大綱區群組鈕的下拉箭頭
- 3. 執行『自動建立大綱』命令

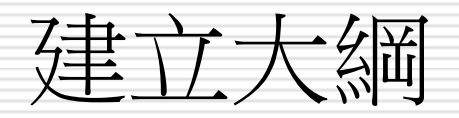

V

 $\blacksquare$ 

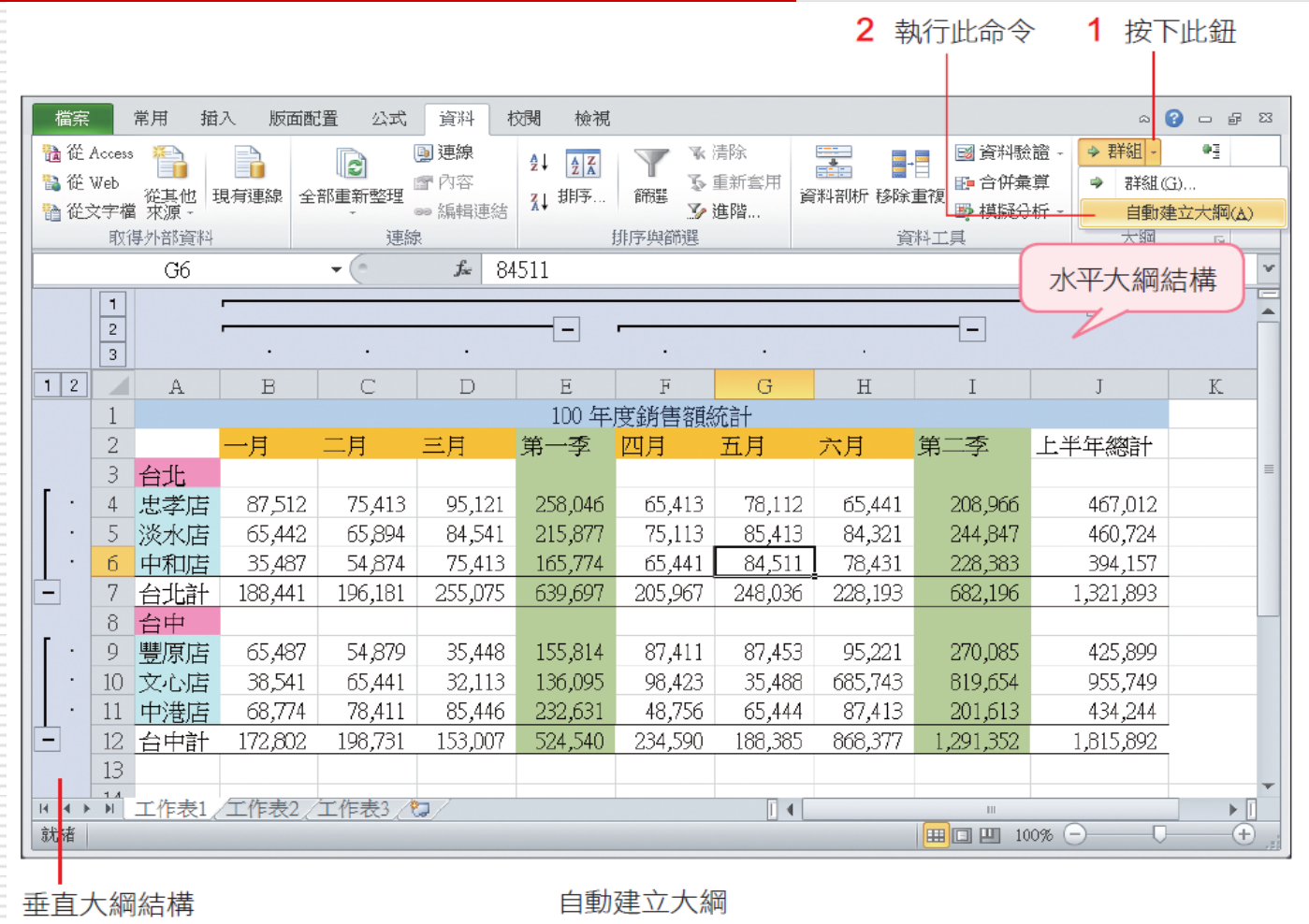

◥

 $\blacksquare$ 

59

大綱符號

#### 建立大綱之後,工作表上會多出許多符號, 各符號的意義說明如下:

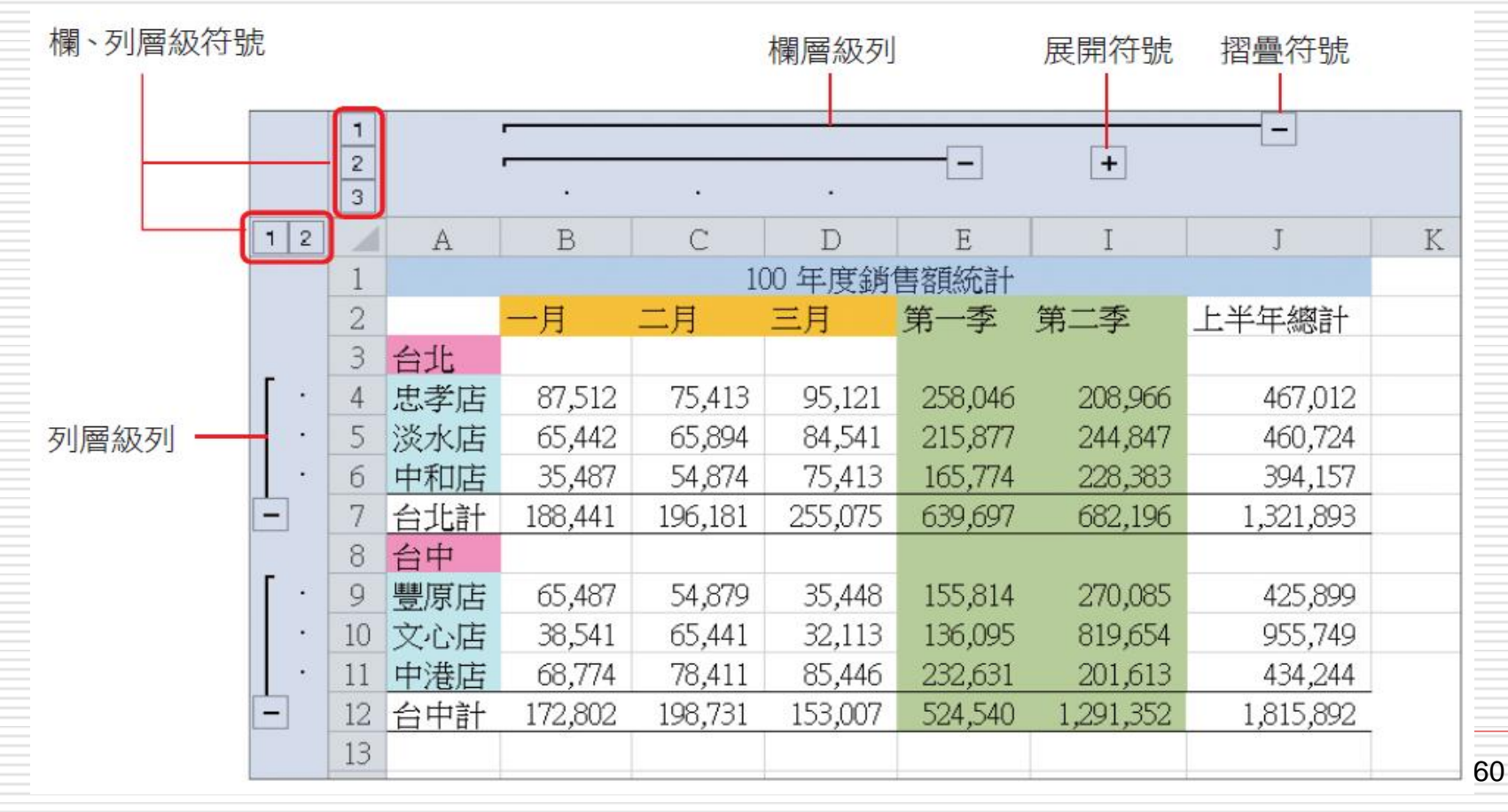

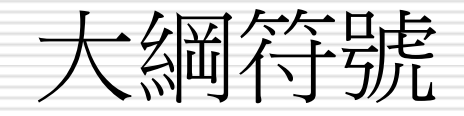

 欄、列層級符號:標示欄、列各分成幾 個層級。此例中,水平方向共分為 3層,垂 直方向分為 2 層。公式所參照的儲存格稱 為明細資料,屬於最低的 層次。 □欄、列層級列:顯示某一層級包含哪些明細 資料。 □ 摺疊符號 □:表示這一層級的明細資料都 顯示出來了,可按一下**摺疊符號**將明細資料 隱藏,則褶疊符號會變成展開符號。

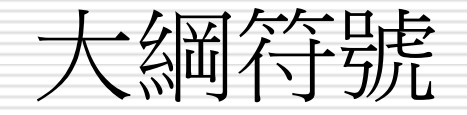

#### 展開符號:表示這一層級的明細資料被 隱藏起來了,可按一下**展開符號**將明細資料 顯示出來,且**展開符號**會變成**摺疊符號**。 □ 若想取消大綱結構,只要切換到資料頁次, 按下大綱區的取消群組鈕,執行『清除大綱』 命令即可。

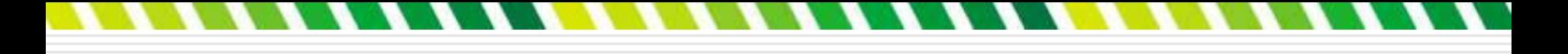

大綱的應用

#### □建立大綱之後,對於各層級資料的隱藏、顯示、 搬移、和複製會方便很多。

### ||慧藏和顯示詳細資料

#### □ 若欲隱藏某一層級的明細資料,則按一下該 層級的摺疊符號、層級列、或層級符號,該 層的明細資料就會被摺疊起來,同時顯示出 展開符號。

□ 若要重新顯示被摺疊的資料,則按一下該層 級的展開符號,明細資料就又顯示出來了。

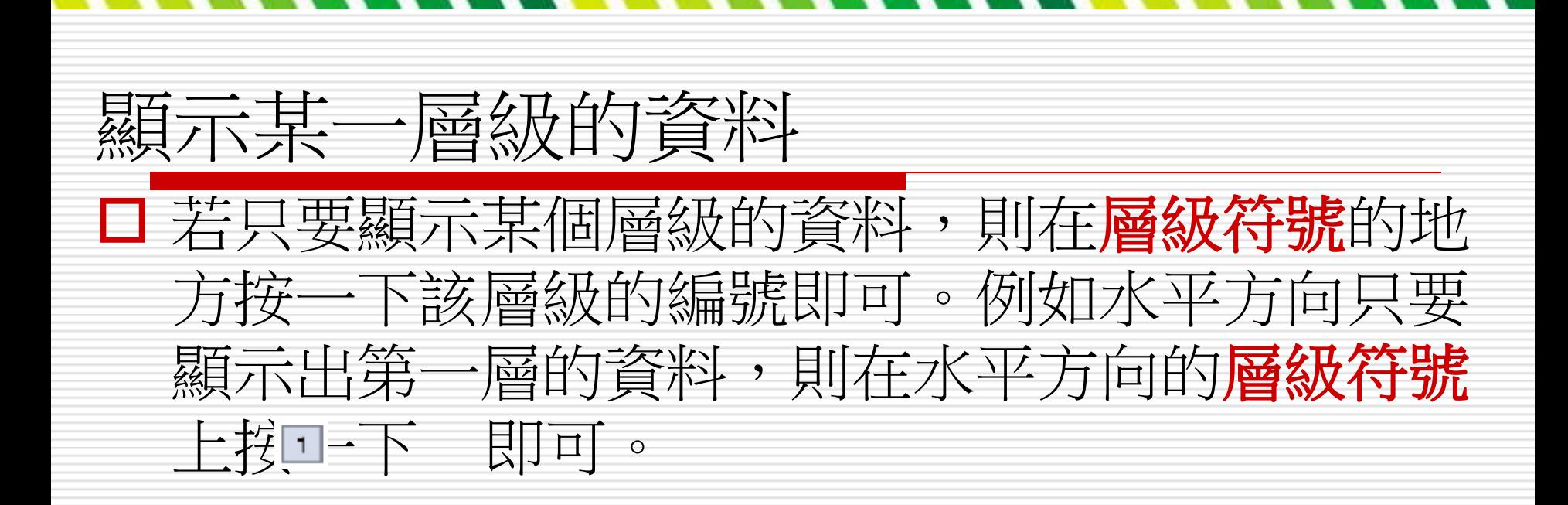

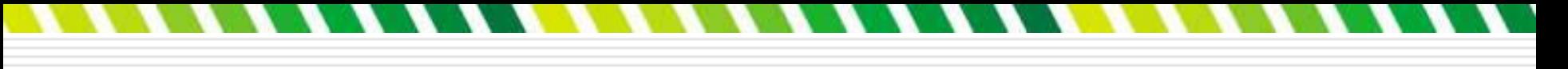

## 選取某個層級

當要複製或搬移一整個層級的資料時,首先 必須選取該層的所有儲存格。Excel 有個很 簡便的方法可以輕易地選取整個層級的資料: 按下 shift 鍵,再按一下該層的摺疊、展開符 號、或層級列,就可一次選取該層級的所有 儲存格了。

□ 選取層級之後,可以按照以前的方法複製或 搬移資料,机可以運用大綱區中的顯示詳細 資料鈕 · 或隱藏詳細資料鈕 · 來摺疊或顯 示該層級的資料。

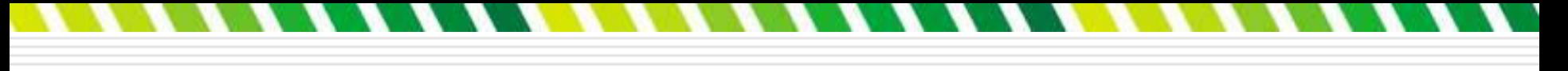

自訂大綱

#### □ 剛才介紹的做法是由 Excel 自動建立大綱 ,其實也可以自己動手建立大綱結構,底下 即介紹自訂大綱的做法。

## 組成群組

口 大綱是由許多層級構成,所以自訂大綱即是 由使用者自己決定由哪幾個相鄰的欄或列構 成一個層級,進而形成大綱組織。 在此仍以 Ch15-07 的工作表 **1** 清單來示 範, 但請先將該清單的大綱結構清除。假設 現在要將 B、C 欄組成一個層級: □ 請選取欲組成一個群組的範圍, 如 B2: C2 (也可以選取 B、C 兩欄)。

### 組成群組

#### 口切換到資料頁次,按下大綱區群組鈕的下拉 箭頭,執行『群組』命令,在開啟的組成群 組交談窗中,選取欄項目:

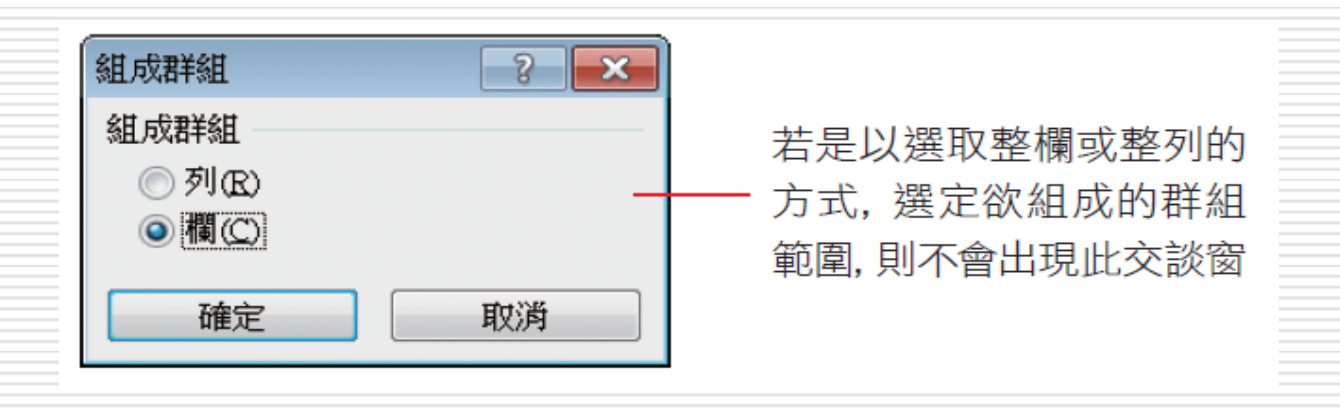

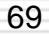

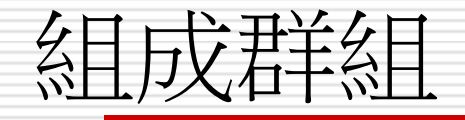

53] 按下確定鈕, 即可將 B、C 兩欄組成一個群組:

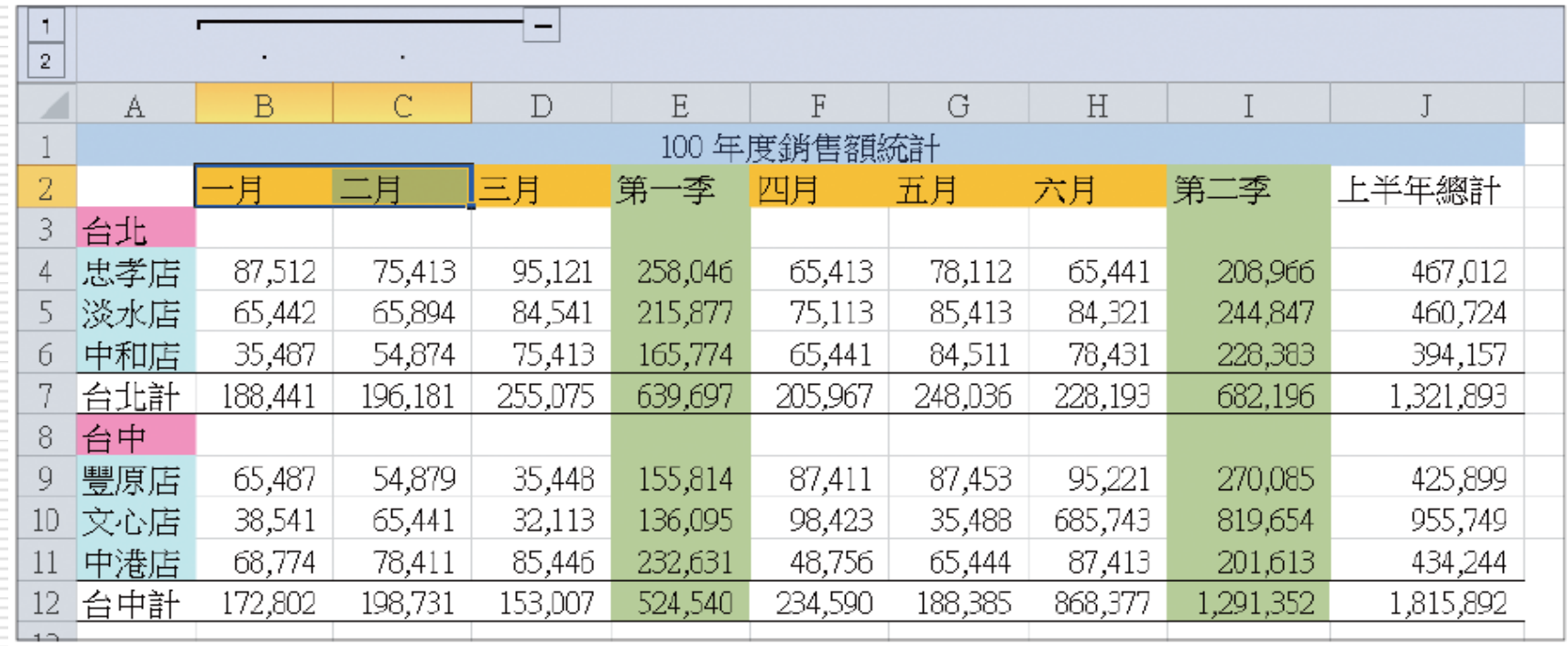

## 名目反君羊名目

- 口 若要取消所建立的層級, 請先選取該層級, 如B、C 兩欄,再切換到資料頁次,按下大 細區取消群組紐的下拉箭頭,執行『取消群 組』命令即可。
- □ 仿上述步驟多設定幾個群組,就可以形成一 個大綱結構了。若是選取多列來組成一個群 組,則在群組交談窗內應選取列項目。